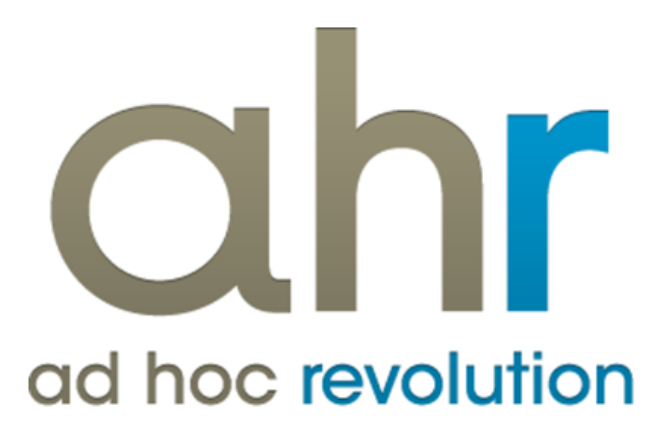

**Piattaforma Applicativa Gestionale**

**Installazione utente**

**Release 7.0**

#### COPYRIGHT 2000 - 2012 by **ZUCCHETTI S.p.A.**

Tutti i diritti sono riservati. Questa pubblicazione contiene informazioni protette da copyright. Nessuna parte di questa pubblicazione può essere riprodotta, trascritta o copiata senza il permesso dell'autore.

#### TRADEMARKS

Tutti i marchi di fabbrica sono di proprietà dei rispettivi detentori e vengono riconosciuti in questa pubblicazione.

#### **ZUCCHETTI S.p.A.**

Sede Operativa di Aulla E-mail: market@zucchetti.it Sito Web: http:\\www.zucchetti.it

# Indice

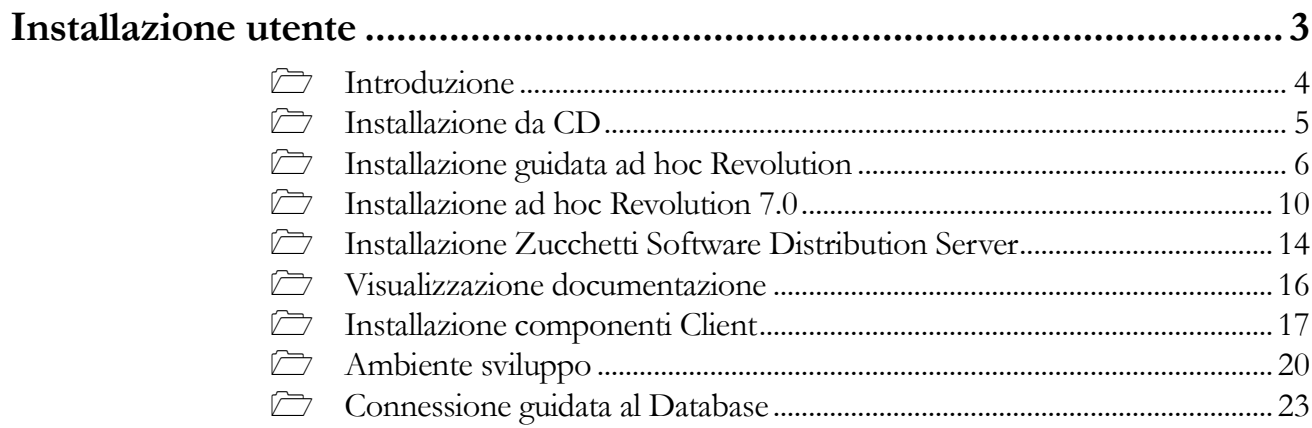

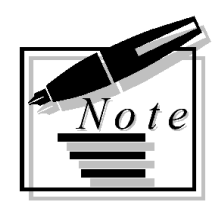

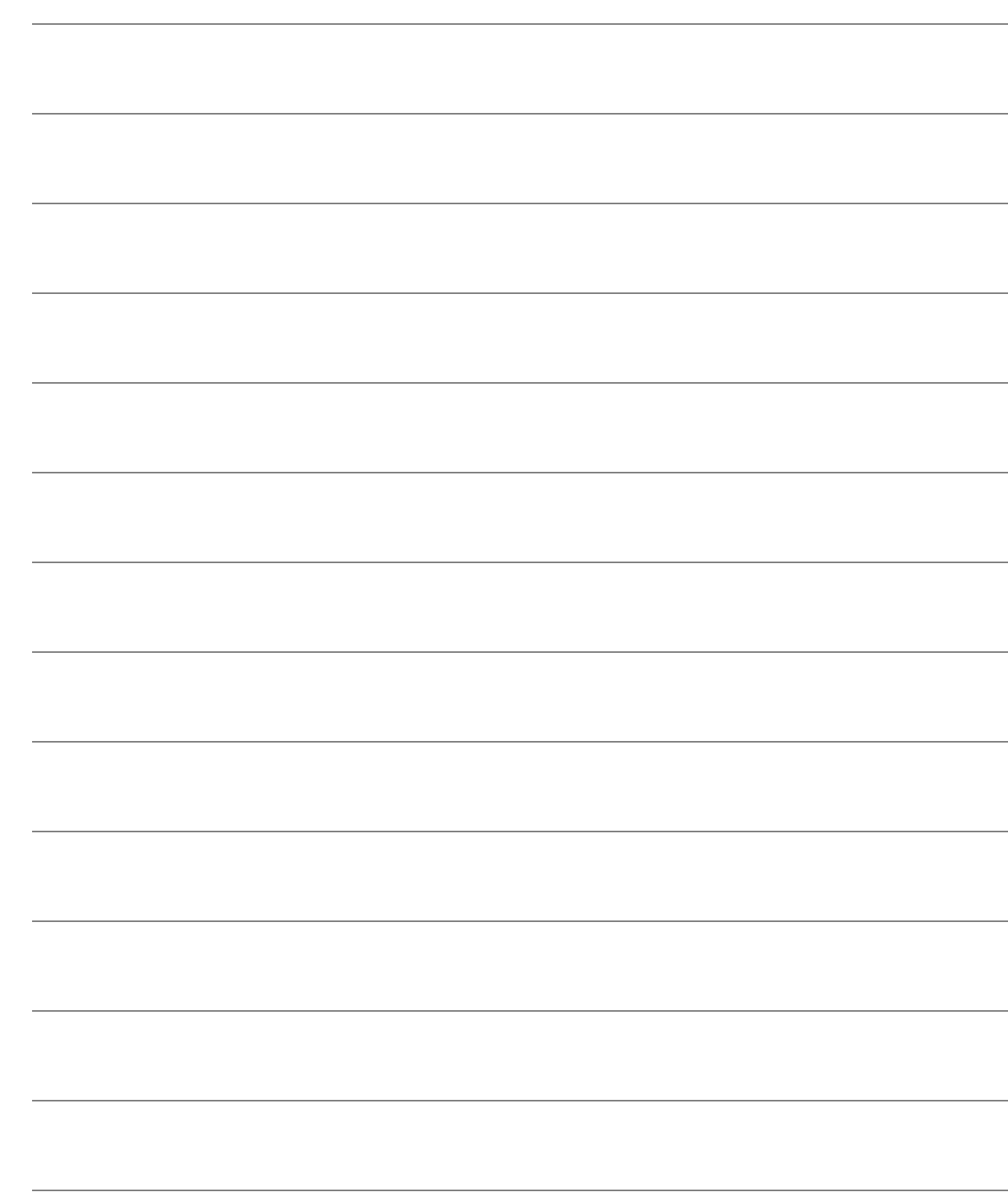

# <span id="page-4-0"></span>**Installazione utente**

- **Introduzione**
- **Installazione da CD**
- **Installazione guidata ad hoc Revolution**
- **Installazione ad hoc Revolution 7.0**
- **Installazione Zucchetti Software Distribution Server**
- **Visualizzazione documentazione**
- **Installazione componenti Client**
- **Ambiente di sviluppo**
- **C** Connessione guidata al Database

# <span id="page-5-0"></span>**Introduzione**

Questo documento ha lo scopo di riportare tutti i passi necessari per procedere con l'installazione di ad hoc Revolution.

La procedura opera con i seguenti DBMS (Database Management System) mediante connessione ODBC:

- Microsoft SQL Server 2005, 2008 e 2012 anche nella versione SQL Express
- Oracle 10g (10.2.0.3.0) / 11g

Il cd di ad hoc Revolution permette di installare, anche attraverso una procedura guidata, tutti gli elementi necessari per l'utilizzo dell'applicativo con DBMS SQL Server 2008 Express. Per chi intende utilizzare questo tipo di database l'installazione può suddividersi in tre parti:

- Installazione sul server dei componenti necessari a SQL Server 2008 Express:
- Installazione Microsoft SQL Server 2008 Express ed eventualmente del software consigliato:
	- o Microsoft SQL Server Management Studio Express, utilissimo tool di gestione del database
	- o Microsoft SQL Server Native Client, ODBC per la connessione a database SQL 2008 (da installare solitamente sui clients, altrimenti viene installato automaticamente con il DBMS)
- Installazione sul server dell'applicativo ad hoc Revolution

# <span id="page-6-0"></span>**Installazione da CD**

È necessario inserire il CD di ad hoc nel lettore CD. Se è attivo l'autorun sul lettore, comparirà automaticamente la seguente maschera

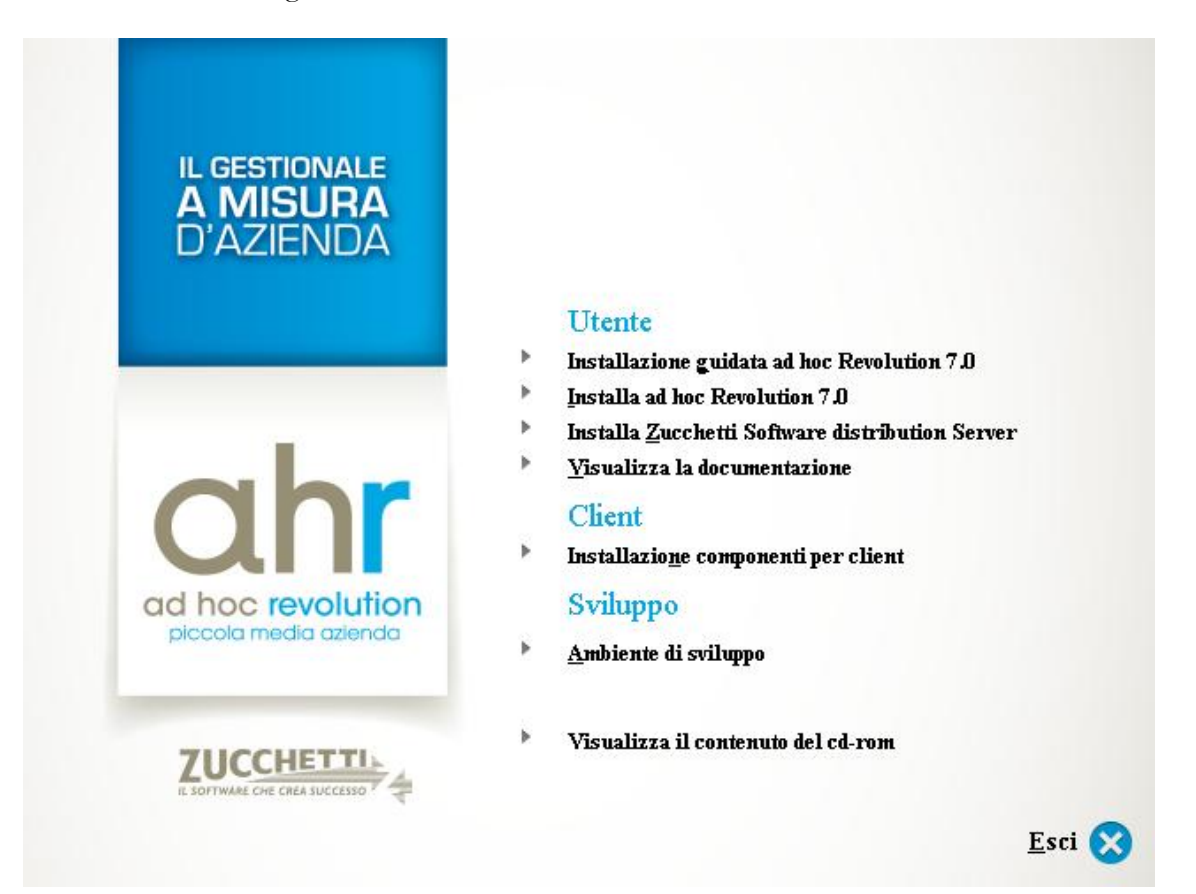

Fig. 1 -Installazione CD

Le opzioni possibili sono:

- Installazione guidata dell'ambiente utente, che consente di procedere nell'installazione partendo dai prerequisiti del database fino all'installazione dell'applicativo;
- Installazione utente del solo applicativo, che permette di installare esclusivamente ad hoc Revolution senza gestore database e prerequisiti dello stesso;
- Installazione della parte server di "Software distribution" necessaria per coloro che hanno acquistato tale modulo utile per la sincronizzazione di più installazioni di ad hoc;
- Visualizzazione della documentazione, che consente di accedere all'elenco dei PDF disponibili all'interno del cd-rom;
- Installazione dell'ambiente di sviluppo, necessario al concessionario che dispone dei sorgenti di ad hoc Revolution;
- Visualizzazione del contenuto del cd-rom, che consente di di esplorare il contenuto del CD di installazione.

# <span id="page-7-0"></span>*<u>Installazione</u>* guidata ad hoc **Revolution**

# **Installazione guidata passo 1 di 3**

Dopo aver selezionato la voce "Installazione guidata ad hoc Revolution 7.0" sulla prima maschera dell'interfaccia di installazione compare quella relativa al primo step.

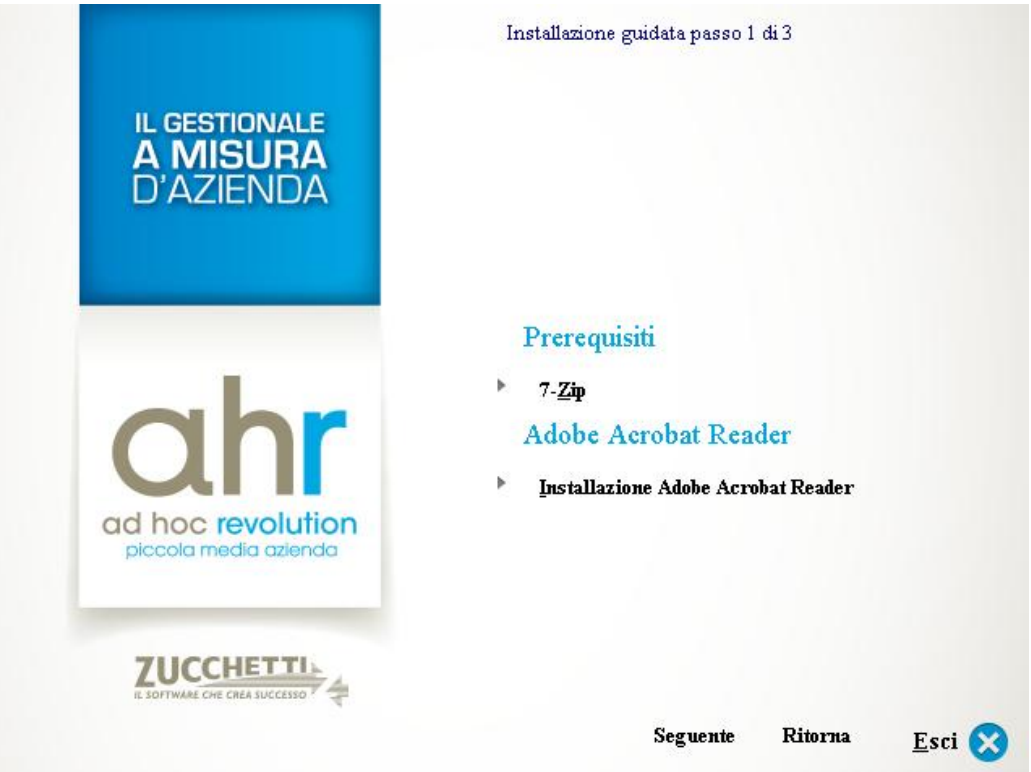

Fig. 2 -Installazione guidata – passo 1

Il primo step dell'installazione guidata è quello che consente di installare proprio i prerequisiti:

- $\cdot$  7 Zip
- Adobe Acrobat reader.

Premere **Seguente** per accedere ai vari step.

## **Installazione guidata passo 2 di 3**

Al secondo step dell'installazione guidata viene fornita la possibilità di installare il DBMS Microsoft SQL Server 2008 Express, il tool di amministrazione per database SQL (Management Studio Express) ed il client per la connessione ODBC.

Prima di procedere con l'installazione dell'applicativo vero e proprio la procedura guidata permette di installare il database SQL Server 2008 Express con tutti i suoi prerequisiti.

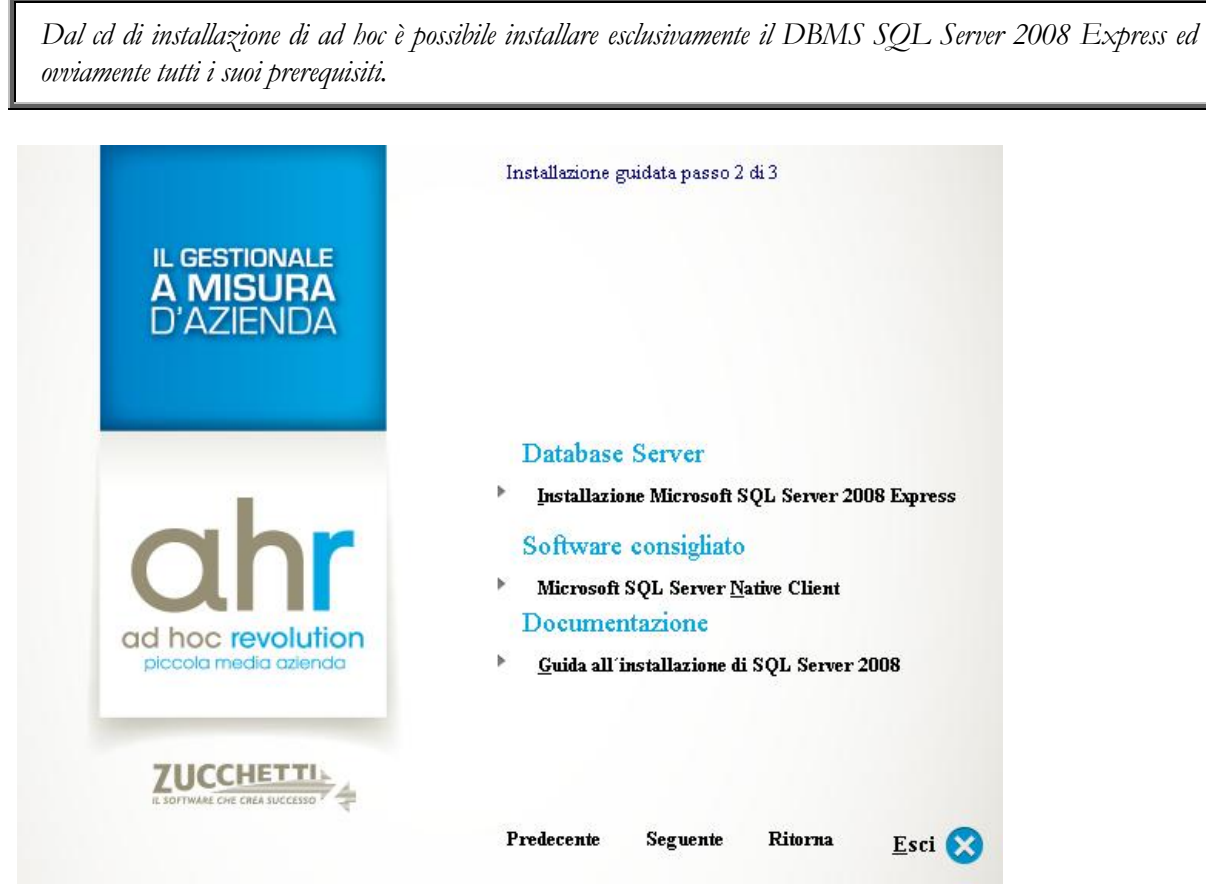

Fig. 3 -Installazione guidata ad hoc Revolution – passo 2

Nella sezione documentazione è disponibile il link per accedere ai PDF relativi all'installazione di SQL Server Express (Sql\_Server\_2008\_vademecum\_installazione.pdf).

Per la risoluzione dei problemi di connessione (Sql\_Server\_Problemi\_di\_connessione.pdf) consultare l'interno del CD nella sottocartella "Express" esempio D:\ahr\Express.

L'installazione di SQL Server 2008 Express è fornita già comprensiva del Service Pack 1 per risolvere i problemi di compatibilità con i nuovi sistemi operativi di casa Microsoft. Sono previste tre modalità d'installazione:

 **Installazione automatica**: Verranno installati il motore di database, i relativi prerequisiti e il management studio. Avviando l'installazione automatica sarà richiesto l'inserimento della password per l'utente "sa" di SQL Server necessaria per la connessione al servizio in modalità d'amministrazione del sistema. Questa password è totalmente indipendente dalla password dell'amministratore del sistema o della rete. Una volta avviata l'installazione occorre non rimuovere il supporto DVD dal relativo lettore in modo che, a seguito dei numerosi riavvii della macchina, l'installazione automatica possa procedere senza problemi. Come segnalato durante l'avvio, l'installazione automatica, una volta avviata, non può essere interrotta fino al termine.

Inoltre durante la fase d'installazione la macchina sarà riavviata alcune volte, si consiglia pertanto di chiudere tutte le altre applicazioni. Su macchine dotate di sistema operativo Microsoft Windows Vista o successivi con attivo il controllo account utente (UAC) l'installazione automatica non sarà eseguita a seguito del riavvio della macchina, pertanto viene creata sul desktop un'icona che permette di continuare con l'installazione dal punto in cui è stata interrotta, tale icona dovrà essere lanciata ad ogni riavvio della macchina fino al termine dell'installazione, al termine della stessa l'icona verrà rimossa.

- **Installazione semiautomatica**: Non installa nessun componente in modo automatizzato. Con questa modalità è possibile selezionare i prerequisiti da installare, se installare o meno il motore del database e il Management Studio Express. Avviando l'installazione semiautomatica sarà richiesto l'inserimento della password per l'utente "sa" di SQL Server necessaria per la connessione al servizio in modalità d'amministrazione del sistema. Questa password è totalmente indipendente dalla password dell'amministratore del sistema o della rete. Con questa modalità è possibile determinare se e quando occorre riavviare la macchina a seguito dell'eventuale installazione di prerequisiti ma il motore del database e il Management Studio Express verranno installati seguendo le impostazioni standard e non sarà possibile agire sulla configurazione d'installazione di Microsoft SQL Server 2008 Express SP1.
- **Installazione manuale**: Non installa nessun componente in modo automatizzato. Con questa modalità è possibile selezionare i prerequisiti da installare, se installare o meno il motore del database e il Management Studio Express. L'installazione di Microsoft Management Studio Express e di Microsoft SQL Server 2008 Express SP1 verranno avviate in modo interattivo, sarà quindi possibile personalizzare l'installazione dei componenti (Directory di destinazione, servizi e funzionalità, utenti, ecc.). Per informazioni sulla modalità d'installazione manuale di Microsoft SQL Server 2008 Express si rimanda alla documentazione ufficiale disponibile sul sito web di Microsoft.

Su sistemi operativi di tipo server (Es. Microsoft Windows Server 2008, Microsoft Windows Server 2008 R2, ecc.) non è possibile utilizzare la procedura d'installazione automatica.

Questo poiché le restrizioni di sicurezza su sistemi operativi server sono tali da non poter installare il prodotto in automatico, anche in considerazione che, con molta probabilità, le impostazioni predefinite d'installazione non sono adeguate all'architettura del server stesso.

Inoltre su macchine dotate di sistema operativo Microsoft Windows Vista o successivi l'installazione di Microsoft SQL Server Management Studio 2008 Express può segnalare l'esistenza di problemi di compatibilità noti e richiede conferma per l'installazione, confermare comunque la volontà d'installare l'applicativo.

Si consiglia di eseguire l'installazione dei prerequisiti e delle varie funzionalità nell'ordine proposto dall'installazione in quanto alcuni componenti potrebbero non installarsi se non eseguiti nella giusta sequenza.

A titolo d'esempio installando prima il motore del database di Microsoft SQL Server 2008 Express SP1 del Management Studio Express quest'ultimo non potrà più essere installato in quanto richiede una versione del motore del database non dotata del Service Pack 1, in alternativa viene proposto di scaricare la versione aggiornata di Management Studio Express dotata di Service Pack 1 che tuttavia Microsoft non rilascia in versione Express

## **Installazione guidata passo 3 di 3**

Il terzo step dell'installazione guidata consente di procedere all'installazione dell'applicativo ed eventualmente all'installazione della parte server di "Software Distribution" nel caso sia stato acquistato anche questo modulo utile per la sincronizzazione di più installazioni di ad hoc (presenti sui vari clients) rispetto ad un'installazione presente nella rete locale o anche al di fuori di essa.

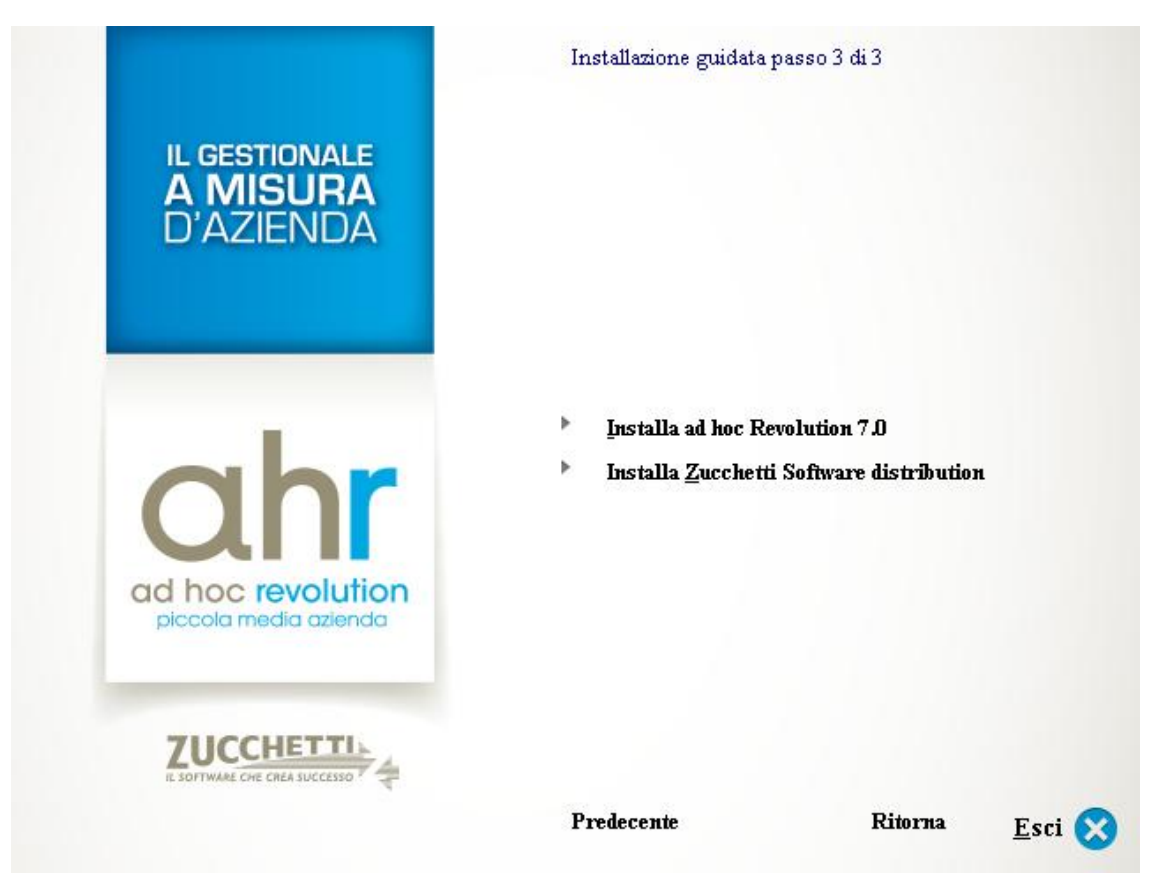

Fig. 4 -Installazione guidata ad hoc Revolution – passo 3

# <span id="page-11-0"></span>**Installazione ad hoc Revolution 7.0**

Riportiamo qui di seguito gli steps per l'installazione di ad hoc Revolution 7.0.

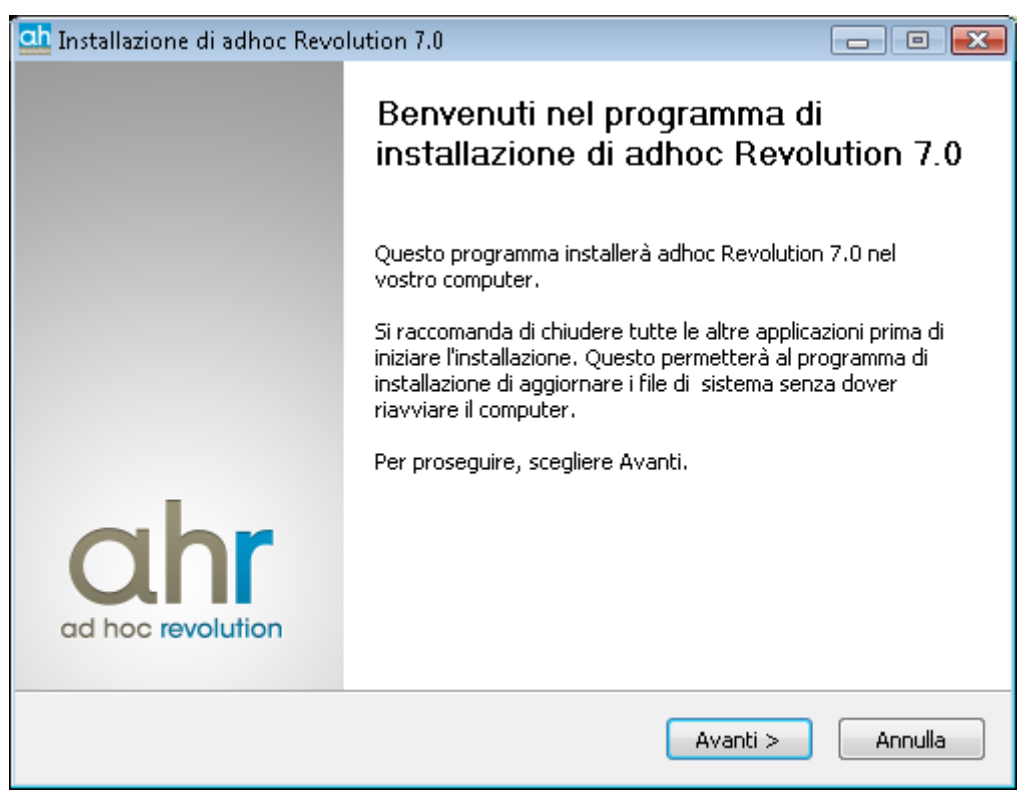

Fig. 5 -Installazione ad hoc Revolution 7 0

Cliccare sul pulsante **AVANTI** per procedere con l'installazione.

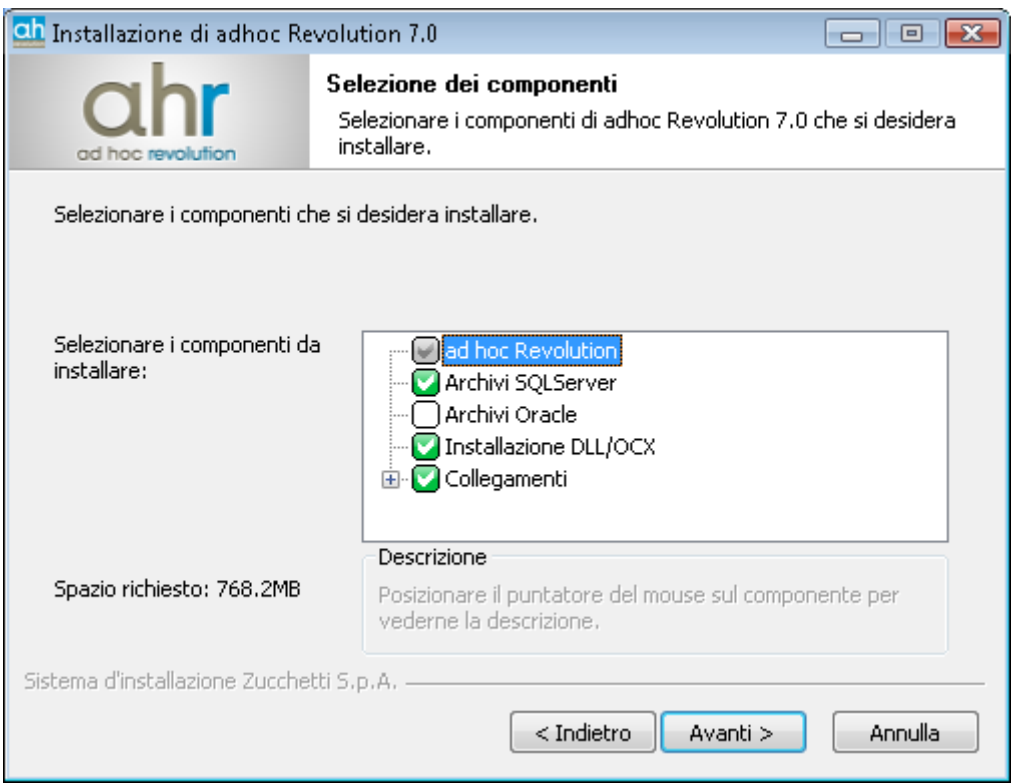

Fig. 6 - Selezione dei componenti

Sono selezionati in automatico i componenti da installare per il corretto funzionamento di ad hoc Revolution 7.0.

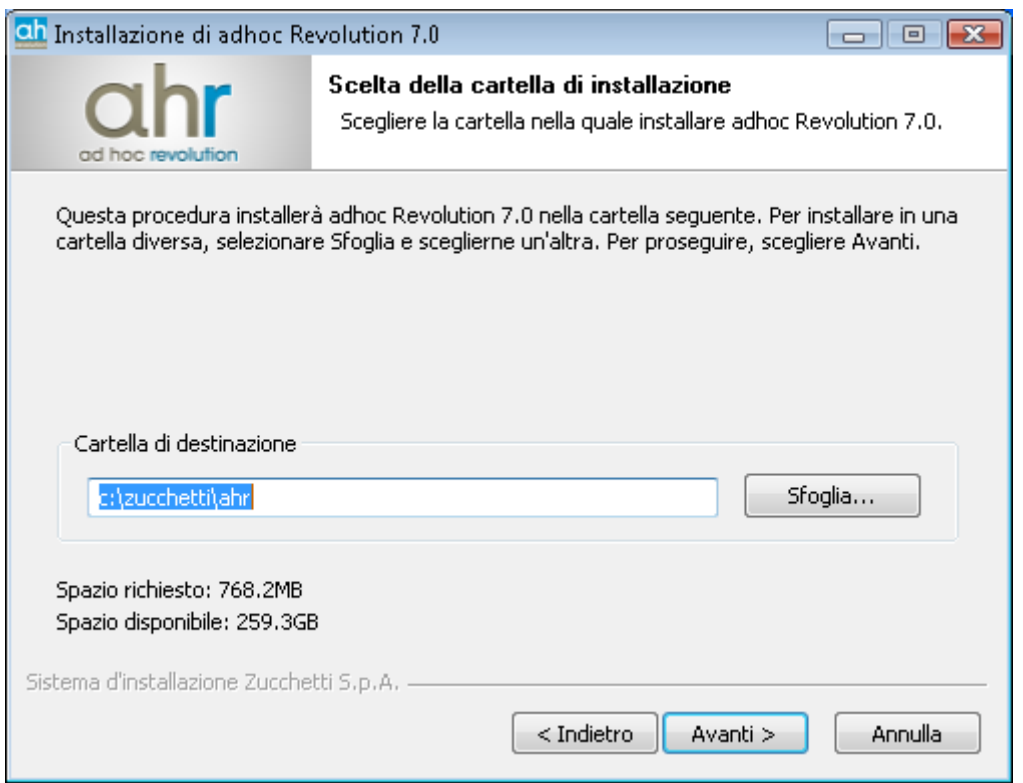

Fig. 7 - Scelta cartella destinazione

Viene definita la cartella di destinazione dei file di programma. Nel caso in cui si voglia modificare il

percorso è necessario premere sul pulsante SFOGLIA.

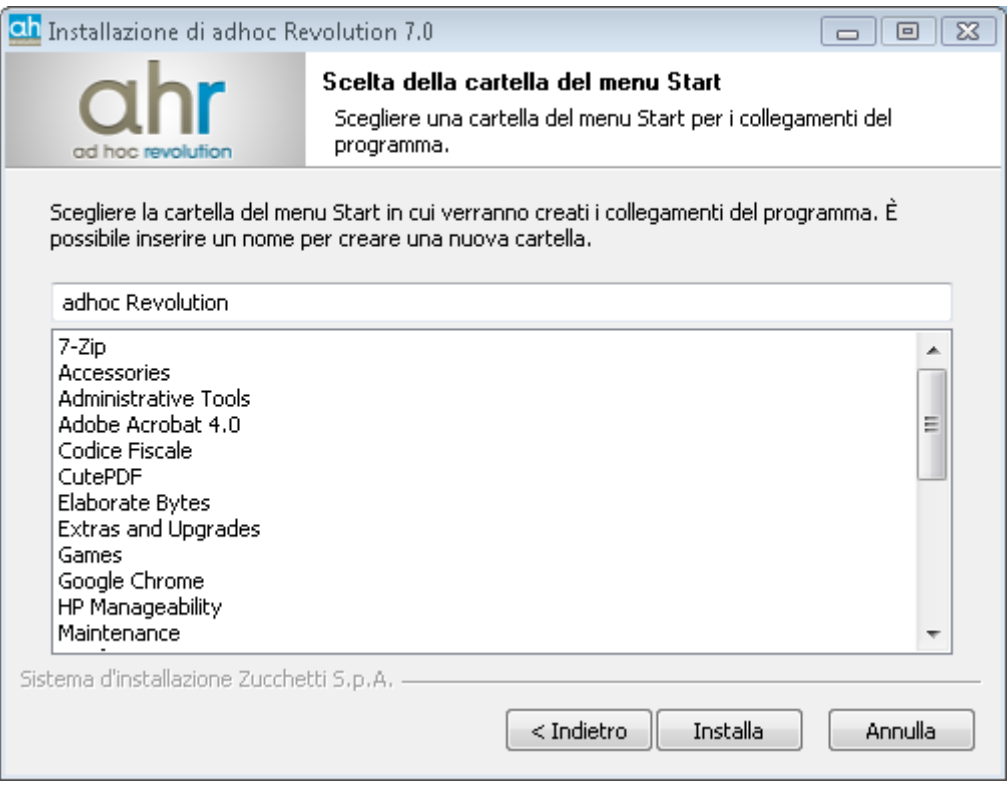

Fig. 8 - Scelta cartella dal Menù Start

Premere **INSTALLA** per procedere con l'installazione.

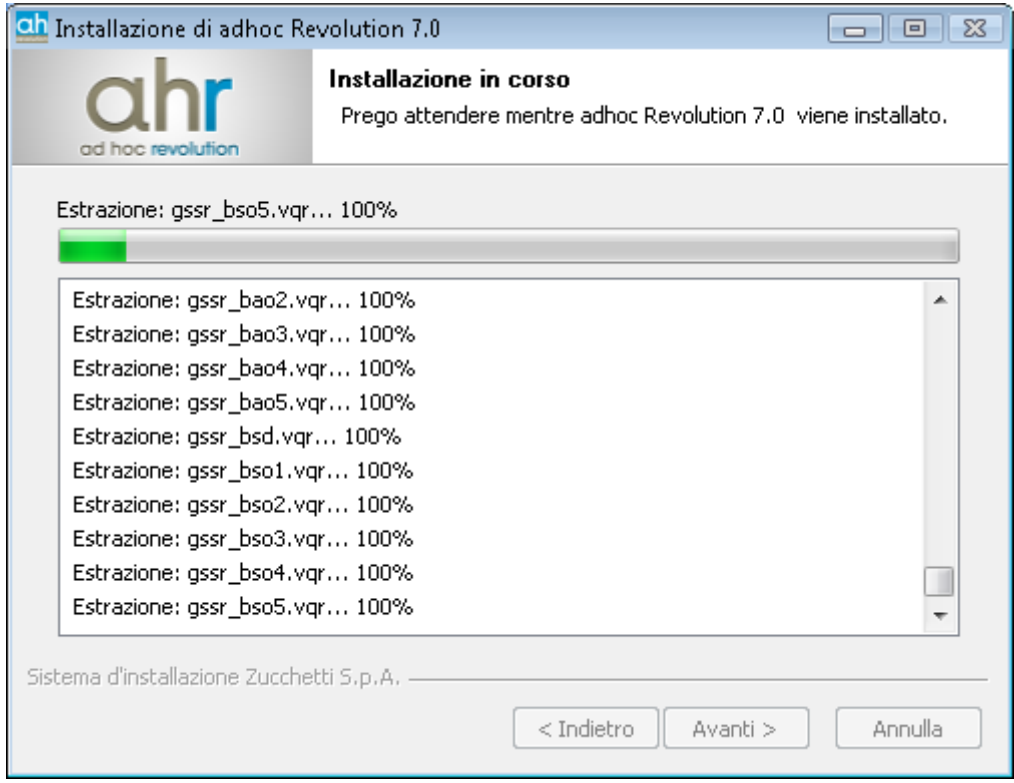

Fig. 9 -Installazione in corso

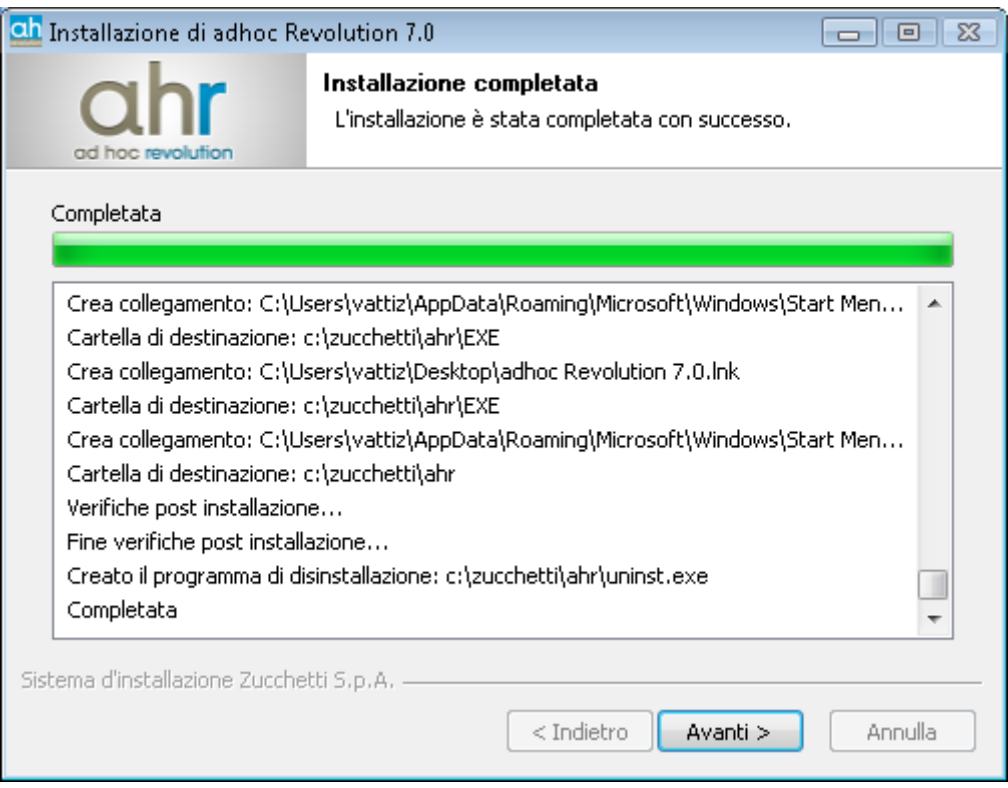

Fig. 10 -Installazione completata

Premere AVANTI per portare a termine l'installazione.

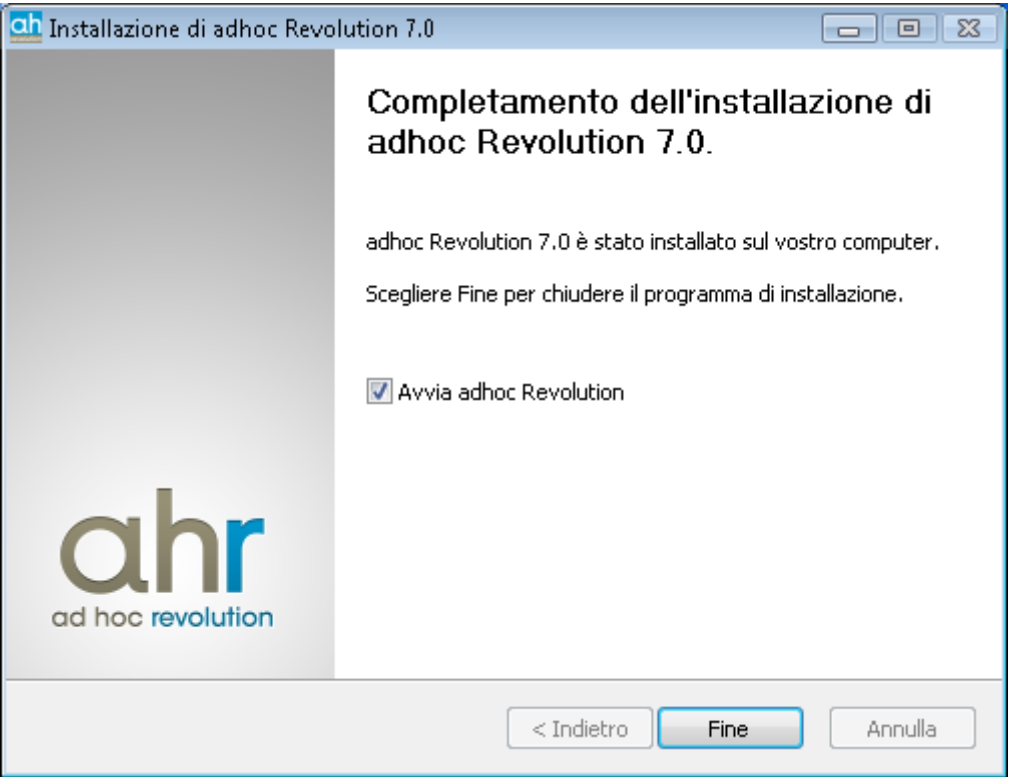

Fig. 11 -Avvia ad hoc Revolution

Giunti al termine dell'installazione è possibile lasciare attivo il check "Avvio ad hoc Revolution" in modo che il programma venga avviato in automatico, premere quindi sul pulsante FINE.

# <span id="page-15-0"></span> **Installazione Zucchetti Software Distribution Server**

L'opzione "Installa Zucchetti Software Distribution Server" consente di procedere all'installazione del componente Server di "Software Distribution".

Selezionare la lingua di utilizzo.

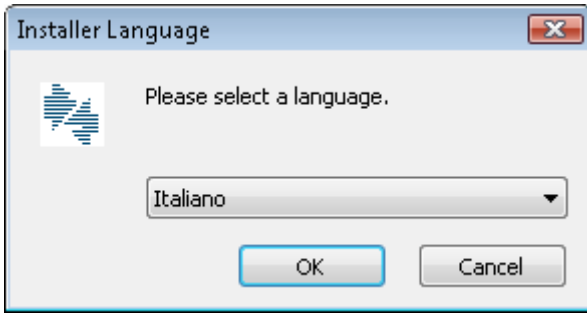

Fig. 12 - Selezione lingua

Premere OK per confermare.

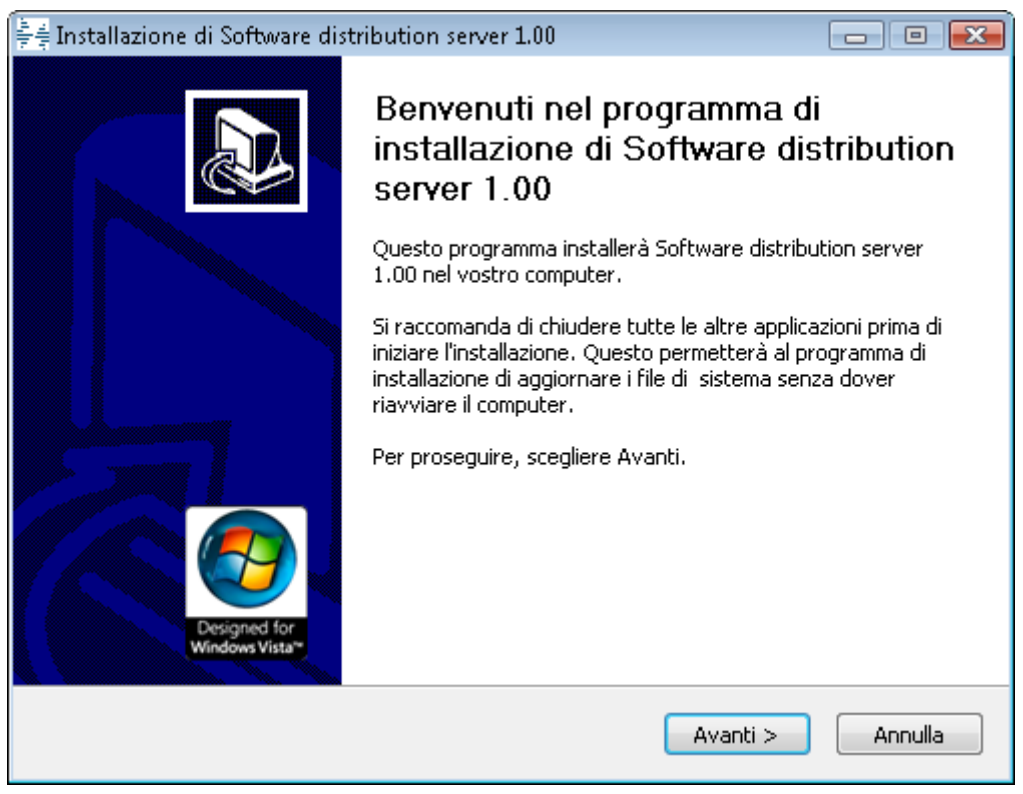

Fig. 13 -Installazione componente server di Software distribution

*Per approfondimenti in merito all'installazione di "Software Distribution" si rimanda al manuale specifico del modulo disponibile tra la documentazione funzionale di ad hoc accessibile anche mediante la voce "Visualizza la documentazione" dell'interfaccia di installazione.*

# <span id="page-17-0"></span>**Visualizzazione documentazione**

Questa opzione consente di accedere all'Addendum in PDF.

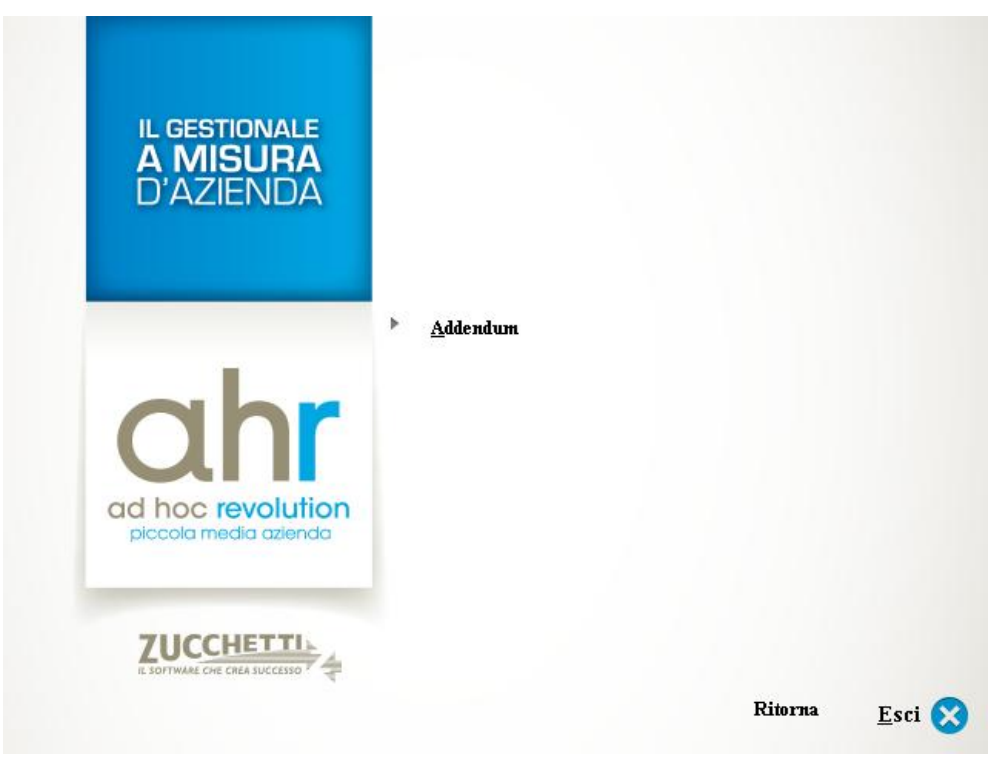

Fig. 14 -Visualizza documentazione CD

La relativa documentazione aggiornata alla release AHR 7.0 dei singoli moduli in PDF sono disponibili nella sezione Documentazione-Manualista Rel. 7.0 del sito Internet [www.zucchettiam.it](http://www.zucchettiam.it/)

# <span id="page-18-0"></span>**Installazione componenti Client**

Questa opzione consente di accedere all'elenco dei componenti che possono essere necessari ai singoli client per l'esecuzione di ad hoc, per la connessione al database per l'utilizzo del modulo Software Distribution o per l'utilizzo dei registratori di cassa.

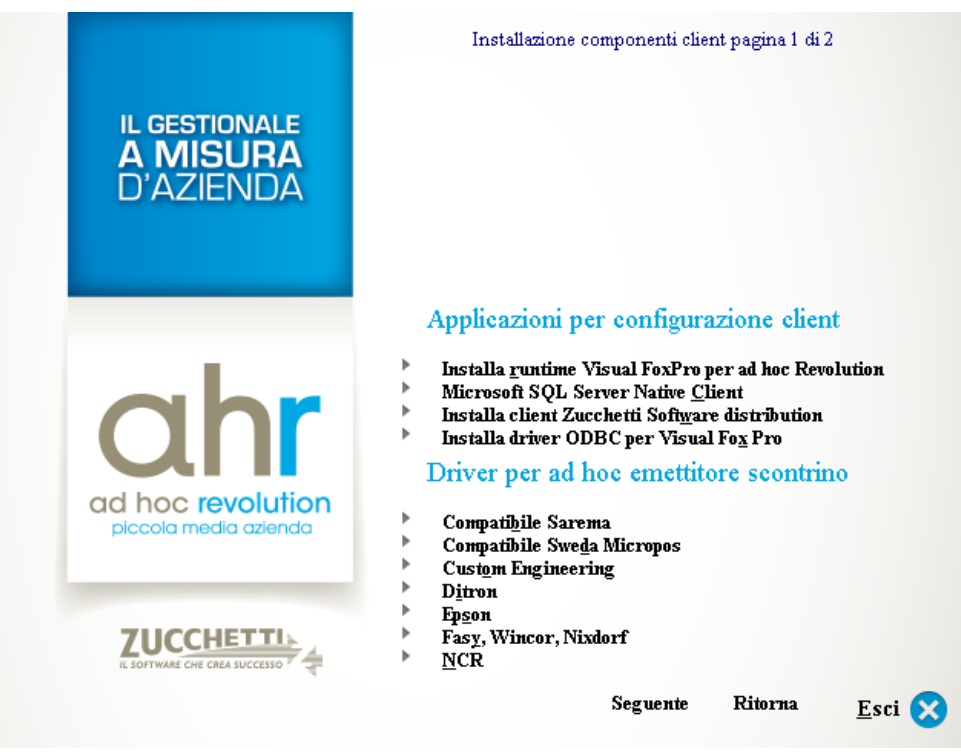

Fig. 15 -Installazione componenti client

# **Installa runtime Visual FoxPro per ad hoc Revolution**

Per eseguire ad hoc Revolution sui singoli client è necessario installare almeno il runtime Visual FoxPro, ovvero l'insieme di files (DLL, OCX, ecc.) che sono indispensabili per l'esecuzione dell'applicativo.

## **Microsoft SQL Server Native Client**

In una installazione in rete, dopo aver installato il server SQL, è indispensabile per ogni client installare SQL Native Client che fornisce i drivers di interfacciamento con il database Server Sql 2008.

#### **Installa client Zucchetti Software distribution**

Questa opzione consente di procedere all'installazione della parte client di "Software distribution". Il client in questo modo sarà in grado di sincronizzare automaticamente l'installazione di ad hoc Revolution presente in locale con quella gestita dalla componente server di "Software distribution".

*Per approfondimenti in merito all'installazione di "Software Distribution" si rimanda al manuale specifico del modulo disponibile tra la documentazione funzionale di ad hoc accessibile anche mediante la voce "Visualizza la documentazione" dell'interfaccia di installazione.*

# **Installa driver ODBC per Visual FoxPro**

Consente di installare i Driver ODBC per Visual FoxPro necessari per eseguire l'import da ad hoc Windows e la stampa unione con Microsoft Word.

#### **Driver per ad hoc emettitore scontrino**

Per l'interfacciamento di un registratore di cassa ad un pc (client di ad hoc Revolution) è necessario installare il driver specifico di ad hoc emettitore scontrino, diverso a seconda del registratore di cassa che si intende interfacciare. Dall'elenco è possibile procedere all'installazione di ad hoc emettitore scontrino per i seguenti registratori di cassa:

- Compatibile Sarema
- Compatibile Sweda Micropos
- Custom Engineering
- Ditron
- Epson
- Fasy, Wincor, Nixdorf
- NCR

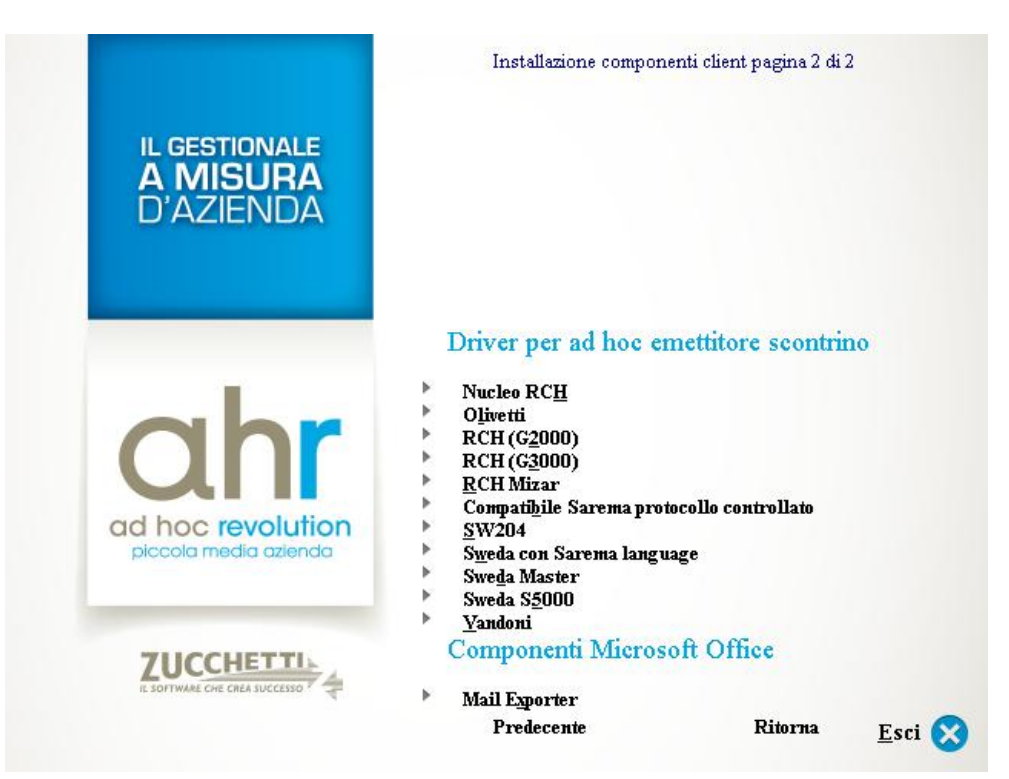

Fig. 16 -Installazione componenti client pagina 2 di 2

### **Driver per ad hoc emettitore scontrino**

Nucleo RCH

- Olivetti
- RCH (G2000)
- RCH (G3000)
- RCH Mizar
- Compatibile Sarema protocollo controllato
- SW204
- Sweda con Sarema Language
- Sweda Master
- Sweda S 5000
- Vandoni

# **Componenti Microsoft Office**

 Mail Exporter: componente che permette di esportare le mail dal client di posta ad una determinata cartella di sistema e quindi importare le e-mail dal proprio client di posta (Outlook) in ad hoc Revolution.

*Il componente può essere utilizzato/installato solo con Microsoft Outlook 2007.*

# <span id="page-21-0"></span>**Ambiente sviluppo**

Questa opzione consente di accedere ad una seconda maschera dell'interfaccia che fornisce gli strumenti per installare l'ambiente di sviluppo di ad hoc Revolution necessario ai concessionari attivati con "mandato sorgente" per poter realizzare personalizzazioni per conto di clienti che necessitano di funzionalità non presenti nell'ambiente utente standard.

Oltre all'ambiente di sviluppo è possibile installare le "note tecniche interventi", un utile strumento che consente di visualizzare le note tecniche degli interventi effettuati per passare dalla release precedente a quella attuale, ed installare "Zucchetti Patch Installer", utile per gli ambienti di sviluppo non gestiti con CodePainter Project.

Infine è possibile accedere alla documentazione relativa a:

- *Ambiente di sviluppo*, contenente informazioni sulla build 59 di Codepainter, le metodologie di programmazione consigliate e le convenzioni adottate per l'organizzazione dell'ambiente;
- *Report*, contenente informazioni relative al tool di sviluppo per i reports grafici e solo testo;
- *Run-Time*, contenente le informazioni necessarie per la personalizzazione lato utente delle maschere dell'applicativo;
- *Visual Tool*, contenente le informazioni necessarie per l'utilizzo dei tools grafici di sviluppo integrati nell'applicativo.

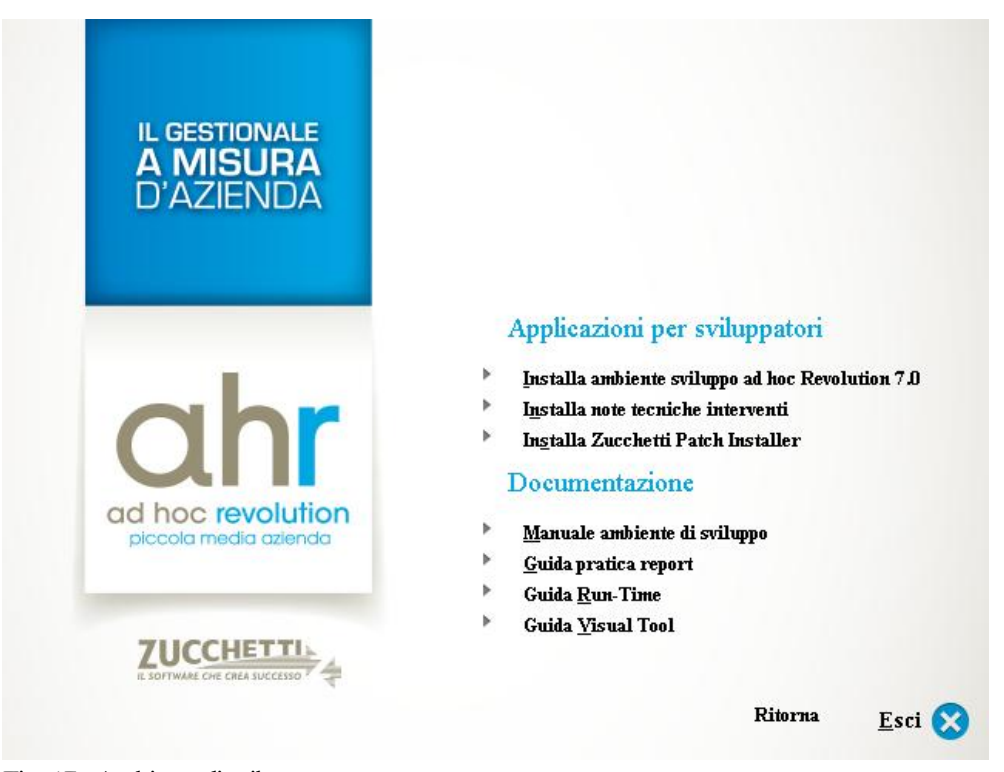

Fig. 17 -Ambiente di sviluppo

# **Installazione ambiente sviluppo ad hoc Revolution 7.0**

Per l'installazione dell'ambiente di sviluppo è necessario disporre del file chiave fornito da Zucchetti ed indicarlo nell'apposito campo della maschera.

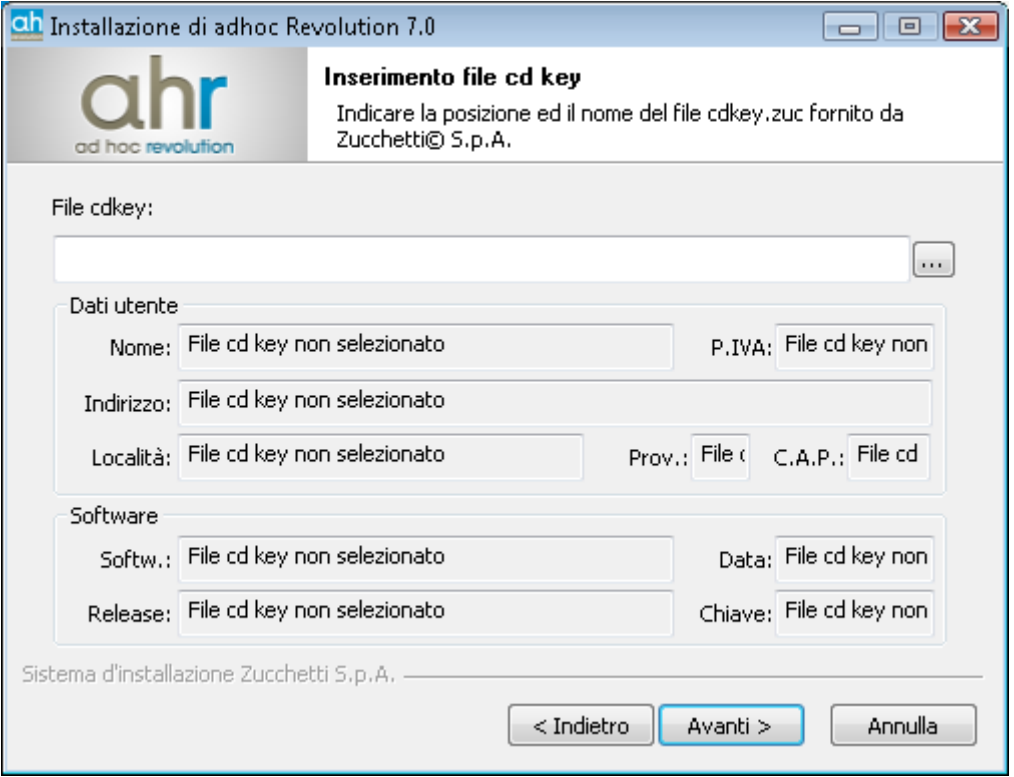

Fig. 18 -Inserimento file cd key

Dopo l'inserimento della chiave compaiono a video le informazioni estratte dal file indicato e, premendo avanti, la maschera consente di selezionare i moduli da installare (a differenza dell'installazione utente dove tutti i moduli vengono sempre installati).

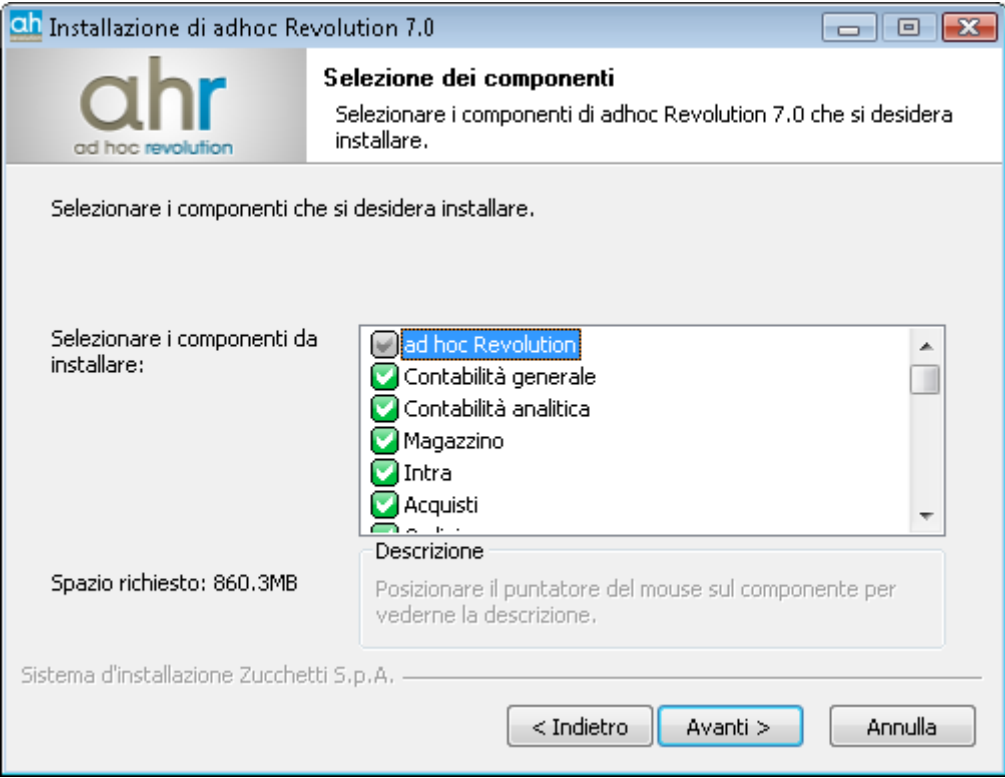

Fig. 19 - Selezione dei componenti

Gli steps successivi sono identici all'installazione utente.

# <span id="page-24-0"></span>**Connessione guidata al Database**

Per usufruire della funzione di Connessione Guidata al Database è sufficiente lanciare Ad Hoc Revolution, subito dopo aver eseguito l'operazione di installazione del driver ODBC per la connessione al database installato. Per eseguirla nuovamente, nel caso si desiderino modificare le impostazioni in modo guidato, sarà necessario procedere alla cancellazione del file CP3START.CNF presente nella sotto-cartella EXE di installazione del programma (sul PC Server), ed eventualmente anche nella cartella temporanea (TEMP) di ogni PC Client.

Lanciando l'icona di ad hoc Revolution creata sul desktop in automatico (sia nella versione mono che nella versione rete, sia sul server che sui client con il NetSetup), se non è già stato creato manualmente il collegamento ad un database tramite Odbc, viene eseguita in automatico la connessione guidata al database.

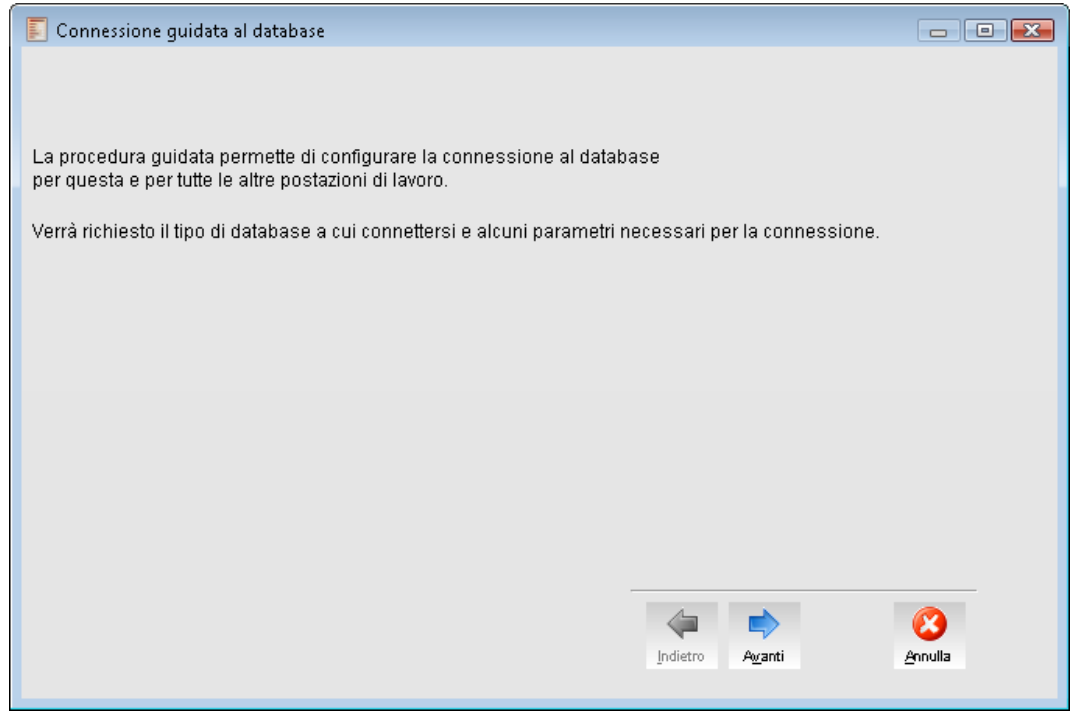

Fig. 20 - Connessione guidata al database

Premendo il tasto "**AVANTI"** sulla maschera di ingresso della Connessione guidata al Database si accede alla seguente maschera. Tale tasto permette di avanzare nei diversi passi dell'installazione.

In qualsiasi momento è possibile tornare ai passi precedenti mediante il tasto "**INDIETRO**" (nel caso si vogliano modificare delle impostazioni già effettuate) od uscire dalla funzione di connessione guidata con il tasto **"ANNULLA**".

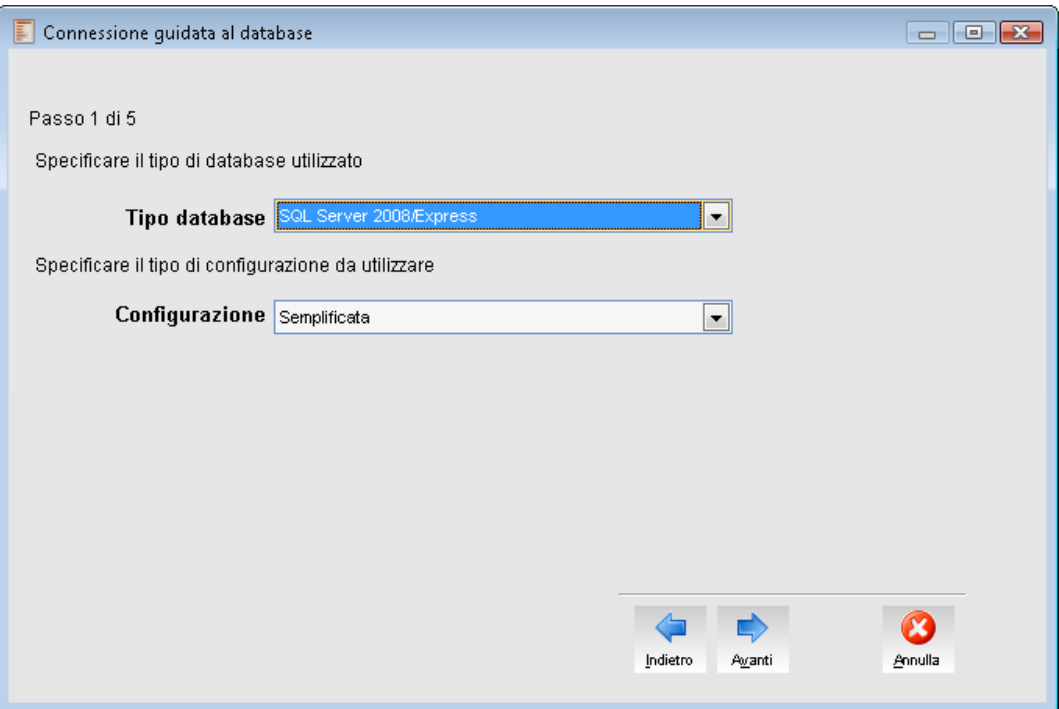

Fig. 21 - Scelta del Tipo di Configurazione – Passo 1 di 5

Nella maschera seguente è possibile selezionare il Tipo database e il Tipo di Configurazione da utilizzare:

#### **Tipo database**

Permette di selezionare il tipo di database in uso.  $\odot$  SOL Server 2000/MSDE SQL Server 2008/Express

#### **Configurazione**

Sono previste tre modalità di configurazione:

- Semplificata (scelta consigliata in caso di installazione in monoutenza ad eccezione di installazione su sistemi operativi della famiglia "Windows Vista"). La procedura propone in automatico la modalità di connessione a SQL Server 2008 EXPRESS, tramite Trusted Connection. Inoltre vengono proposti in automatico di default i dati ralativi al Driver, nome del Server e nome dell'Istanza di lavoro considerando di avere precedentemente installato in locale una versione di SQL Server 2008 EXPRESS. I dati relativi all'istanza sono comunque modificabili da parte dell'utente.
- Standard (scelta consigliata in caso di installazione di Rete) Con questa modalità è possibile definire l'accesso al database senza la creazione di un Origine Dati e semplicemente specificando il driver ODBC da utilizzare.
	- **UserID e password**: con tale modalità l'accesso al database è indifferenziato per tutti gli utenti abilitati. Questa è l'impostazione generica valida su ogni tipo di database (ognuno accede al database con lo stesso account). In particolare per Microsoft SQL Server si consiglia di utilizzare l'account Nome Utente: SA – Password: quella specificata in fase di installazione di SQL. Tale modalità è consigliata qualora non si abbia un tecnico di riferimento per l'amministrazione della rete Windows di computer.
	- **Trusted Connection:** (valida solo per database Microsoft SQL Server) con tale modalità è possibile differenziare gli accessi al database. Gli utenti da abilitare devono essere inseriti all'interno di un dominio di rete Windows oppure preliminarmente abilitati con un proprio

account sul PC server. Successivamente da SQL Server 2008 Express è possibile autenticare ciascun utente o gruppo di utenti al database. Tale modalità è consigliata qualora si abbia un tecnico di riferimento per l'amministrazione della rete Windows di computer.

 Avanzata - Con questa modalità è possibile creare un Origine Dati per accedere direttamente al database avendo a disposizione tutte le informazioni di configurazione della connessione con il database Server. Come la precedente selezione consente di scegliere con quale modalità accedere al Server (Trusted Connection, oppure Autenticazione con Utente) e definire i dati relativi all'Utente di Accesso, alla modalità di connessione.

*Attenzione: se il sistema operativo utilizzato appartiene alla famiglia "Windows Vista" è necessario scegliere l'opzione "Standard" oppure "Avanzata" (non "Semplificata").*

Premere quindi sul pulsante **AVANTI** per procedere con gli altri step di configurazione.

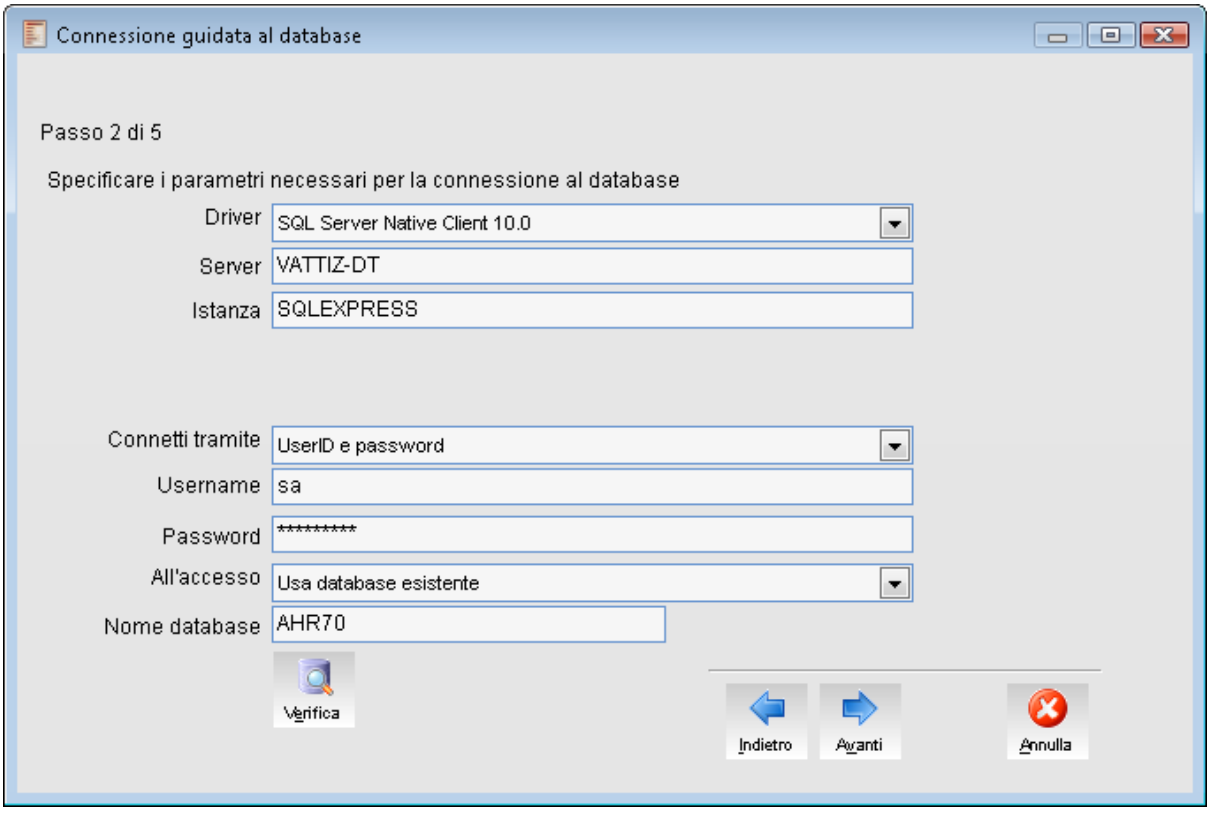

Fig. 22 - Connessione guidata al database – Passo 2 di 5

Permette di gestire le seguenti informazioni:

- **Driver**: viene indicato il tipo di driver ODBC utilizzato per la connessione al database, valorizzato in base al tipo di database selezionato.
- **Server**: viene indicato il nome del server sul quale risiede il database.
- **Istanza**: viene identificato il nome dell'istanza del database del Server.
- Nel caso di selezione tipo database '**Oracle'** viene richiesta la valorizzazione del campo: **SERVIZIO** (che accoglie il nome del Servizio di Oracle configurato nel manager delle connessioni);
- **Connetti tramite**: è proposta la modalità di connessione al database. Nel caso di Microsoft SQL Server le modalità previste sono: Trusted Connection e Autenticazione Utente SA. Nel caso di altri database la scelta non è modificabile.
- **Username**: viene indicata la login utilizzata (per Microsoft SQL Server di default è SA).
- **Password**: è necessario riportare la password indicata per l'utente.
- **All'accesso**: è possibile definire quale "azione" eseguire sugli archivi presenti nel database. E' possibile scegliere tra le seguenti opzioni:
	- **usa database già esistente**: permette di accedere ad un database che è già stato creato;
	- **crea un nuovo database**: permette di creare un nuovo database vuoto;
	- **ripristina archivi demo:** permette di creare un nuovo database e di ripristinarlo (operazione di Restore) con gli archivi di partenza che sono stati installati. Questa opzione è visibile solo se è stata selezionata la relativa scelta durante l'installazione.
- **Nome database**: campo che accoglie il nome di un database già esistente o nome di un nuovo database . Nel caso si selezioni come opzione 'Ripristina archivi Demo', la procedura valorizza di default il campo con nome database **ahrsqldemo**.

Tramite il pulsante **VERIFICA**, viene fatto un controllo sui dati inseriti per verificare la correttezza dei dati impostati. Nel caso in cui tutti i dati risultano corretti, la procedura prosegue verso il passo successivo.

Nel caso in cui l'utente selezioni la configurazione avanzata, la connessione guidata al database rimanda l'utente al passo 3 (saltando il passo2)

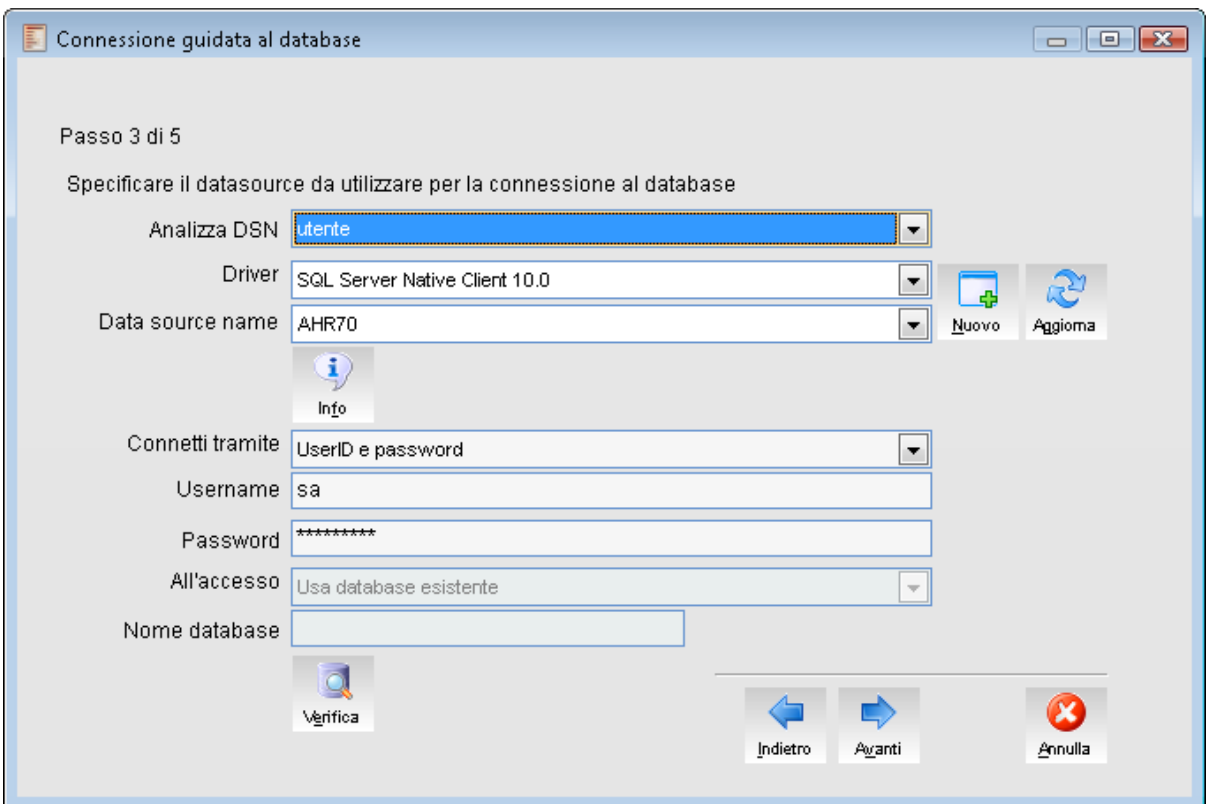

Fig. 23 - Connessione guidata al database – Passo 3 di 5

In questa maschera è possibile procedere con la Creazione di una nuova connessione ODBC SQL Server attraverso apposita gestione , richiamabile tramite il bottone 'Nuovo' oppure richiamare una connessione ODBC già definita, tramite apposita selezione nella combo 'Data source name'. Attraverso il bottone 'Nuovo' viene visualizzata la seguente maschera di creazione di una nuova connessione ODBC (l'esempio è relativo ai database MSDE e Microsoft SQL Server)

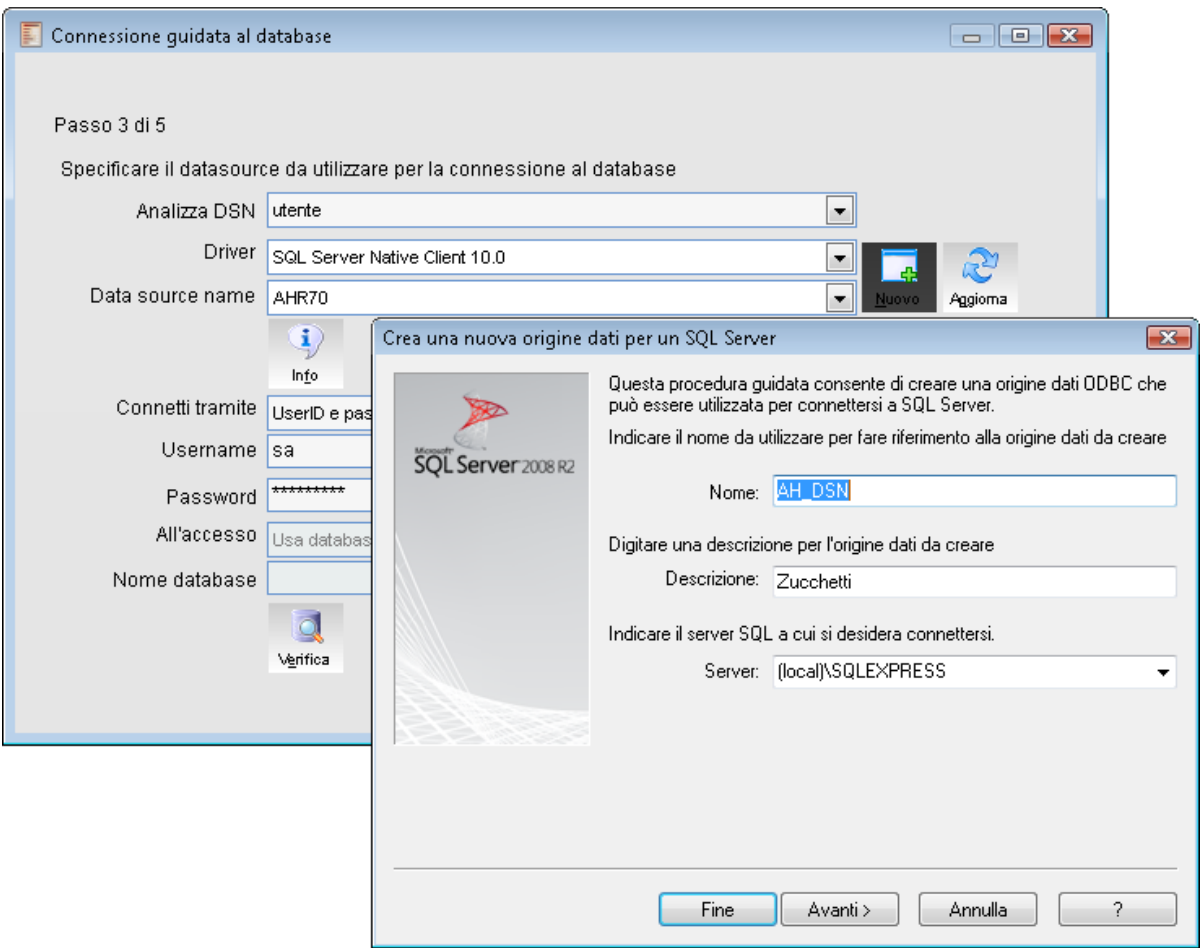

Fig. 24 - Connessione guidata al database – Passo 3 di 5 nuovo

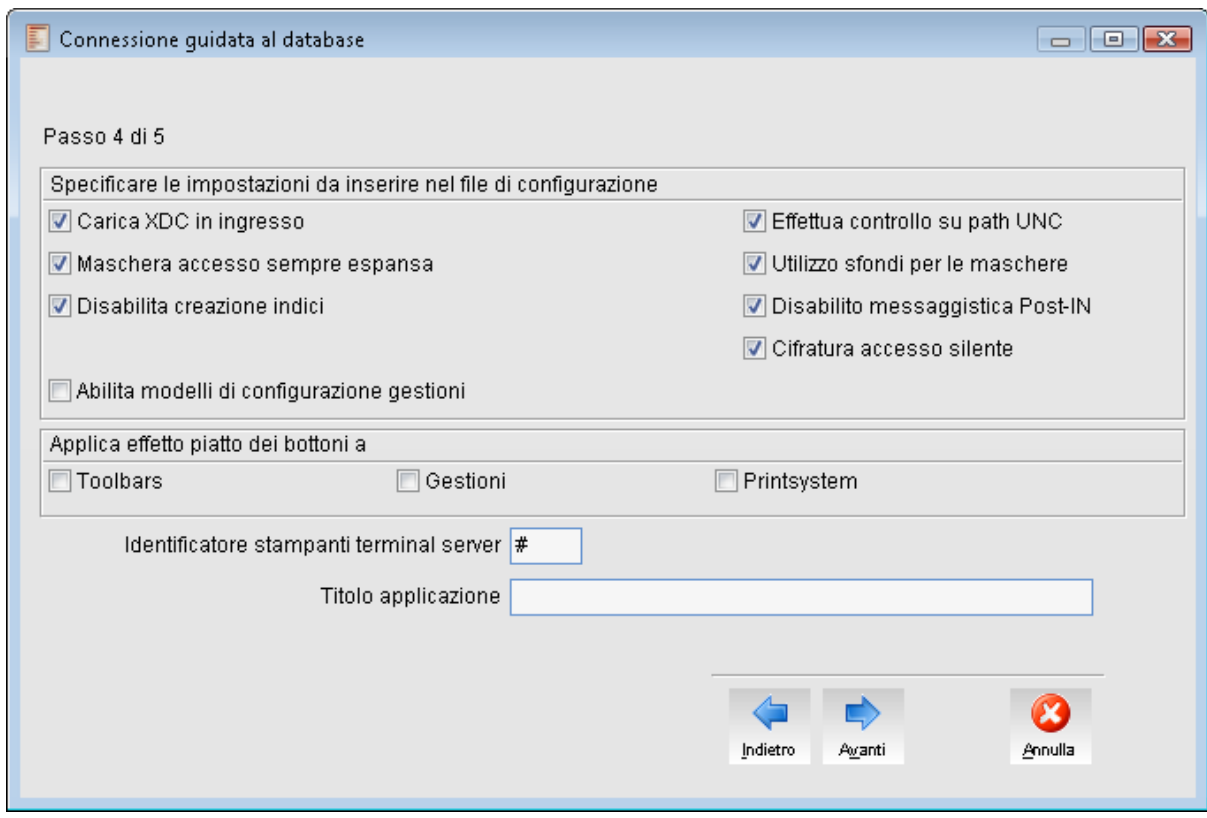

Fig. 25 - Connessione guidata al database – Passo 4 di 5

In questa maschera è possibile definire alcuni parametri che consentono di disabilitare alcune funzionalità della procedura.

#### **Carica XDC in ingresso**

Consente di Abilitare/Disabilitare il caricamento automatico dizionario dati all'ingresso della procedura

#### **i\_LOADXDC=.f. Valore di Default = True (.t.)**

Se la variabile è impostata a .t. (il flag è abilitato) la procedura effettuerà il caricamento in memoria del dizionario dati all'ingresso nella procedura; questo significa che al momento in cui si accede alla procedura occorrerà attendere alcuni secondi per il completamento dell'operazione. In caso contrario il file .XDC verrà caricato solo quando necessario (sarà in quel momento che l'utente dovrà attendere alcuni secondi) quindi se non si desidera caricare il dizionario all'avvio dell'applicativo, è sufficiente inserire l'istruzione i\_LOADXDC=.f nel CP3START.cnf.

### **Effettua controllo su path UNC**

Consente di Abilitare/Disabilitare il Controllo Preliminare sull'utilizzo per path UNC

**g\_CheckUNC =.f. Valore di Default = True (.t.)**

Variabile utilizzata per fare il test, all'avvio dell'applicazione, del tipo di path presente nel collegamento (shortcut) all'eseguibile AHR.EXE (il tipo non deve essere UNC, cioè non deve essere un collegamente del '\\server\condivisione' ma è necessario mappare il collegamento come unità disco) e per controllare che nel path non siano presenti spazi. E' possibile disabilitare il test inserendo la riga g\_CHECKUNC=.F.

#### **Maschera di accesso sempre espansa**

La maschera d'avvio appare ridimensionata se la procedura riesce a determinare azienda ed esercizio validi; è possibile comunque tramite il settaggio di questo flag visualizzare sempre la maschera ingrandita:

**g\_OpenAut =.T. maschera di accesso espansa**

#### **Utilizzo sfondi per le maschere**

Consente di Abilitare/Disabilitare l'utilizzo degli sfondi per le Maschere **i\_bDisableBackgroundimage=.f. . Valore di Default = True (.t.)**

Se non vengono utlizzati gli sfondi per le maschere, disabilitando il flag, la procedura risulta più performante poiché non sono più effettuate ricerche degli sfondi in rete. Anche in questo caso, se non si utilizzano sfondi, si consiglia vivamente di disabilitare il flag.

#### **Disabilita creazione indici**

Consente di Abilitare /disabilitare la creazione degli indici sulle tabelle temporanee. **g\_NOINDEXES =.T. Creazione degli indici disabilitata.**

**g\_NOINDEXES =.F. Creazione degli indici abilitata.**

## **Disabilito messaggistica Post-IN**

Consente di Disabilitare\Abilitarel'uso dei post-in **i\_bDisablePostin =.T. . Valore di Default = False (.F.)**

I Post\_IN sono un utilissimo strumento di gestione. Tuttavia, se l'azienda decidesse di non utilizzare questa funzionalità, disabilitarli renderebbe la procedura più performante. Si consiglia, pertanto, di disabilitare il flag in tutte le installazioni nelle quali i Post\_IN non vengono utilizzati.

### **Cifratura accesso silente**

Utilizzata per dichiarare se anche la stringa di accesso silente è criptata

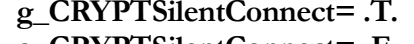

Stringa di accesso silente criptata **g\_CRYPTSilentConnect= .F. Stringa di accesso silente non criptata**

Di Default la stringa di accesso silente non è considerata criptata

## **Abilita modelli di configurazione gestioni**

Consente di attivare o disattivare la configurazione gestioni sulle diverse maschere. Se attivo rimanendo su una maschera è possibile, attraverso il menu contestuale Caricare un modello di configurazione, Confermare, Salvare come o Aprire configurazione.

# **Applica effetto piatto dei bottoni a**

## **Toolbar**

### **Gestioni**

### **Print system**

Le tre variabili configurabili nel cp3start.cnf sono:

\* Settaggio Special Effect bottoni su tool bars g\_TbBtnSpEfc

\* Settaggio Special Effect bottoni standard g\_BtnSpEfc

\* Settaggio Special Effect bottoni Cp\_Chprn g\_PrnBtnSpEfc

- Se le variabili valgono 2 i bottoni oltre ad essere piatti vanno in rilievo al passaggio del mouse.
- Se le variabili valgono 1 i bottoni sono piatti ma non vanno in rilievo al passaggio del mouse.
- Se le variabili valgono 0 i bottoni sono sempre in rilievo.

## **Identificatore stampanti terminal server**

# Consente di definire il/i carettere/i che identifica/no le stampanti terminal server. La variabile è **g\_PRTJOLLY** inizializzata a '#' nel CP3START.PRG e modificabile con un'Assegnamento di tipo g\_PRTKOLLY'???'

### **Titolo applicazione**

Consente di definire una stringa da inserire nella Caption della Form principale

#### **g\_APPTITLEAHE**

Variabile utilizzata per aggiungere una stringa sulla barra del titolo dell'applicazione **ad hoc**  REVOLUTION. Arrivati a questo step la fase di configurazione provvede ad eseguire la connessione al database e predispone gli archivi necessari.

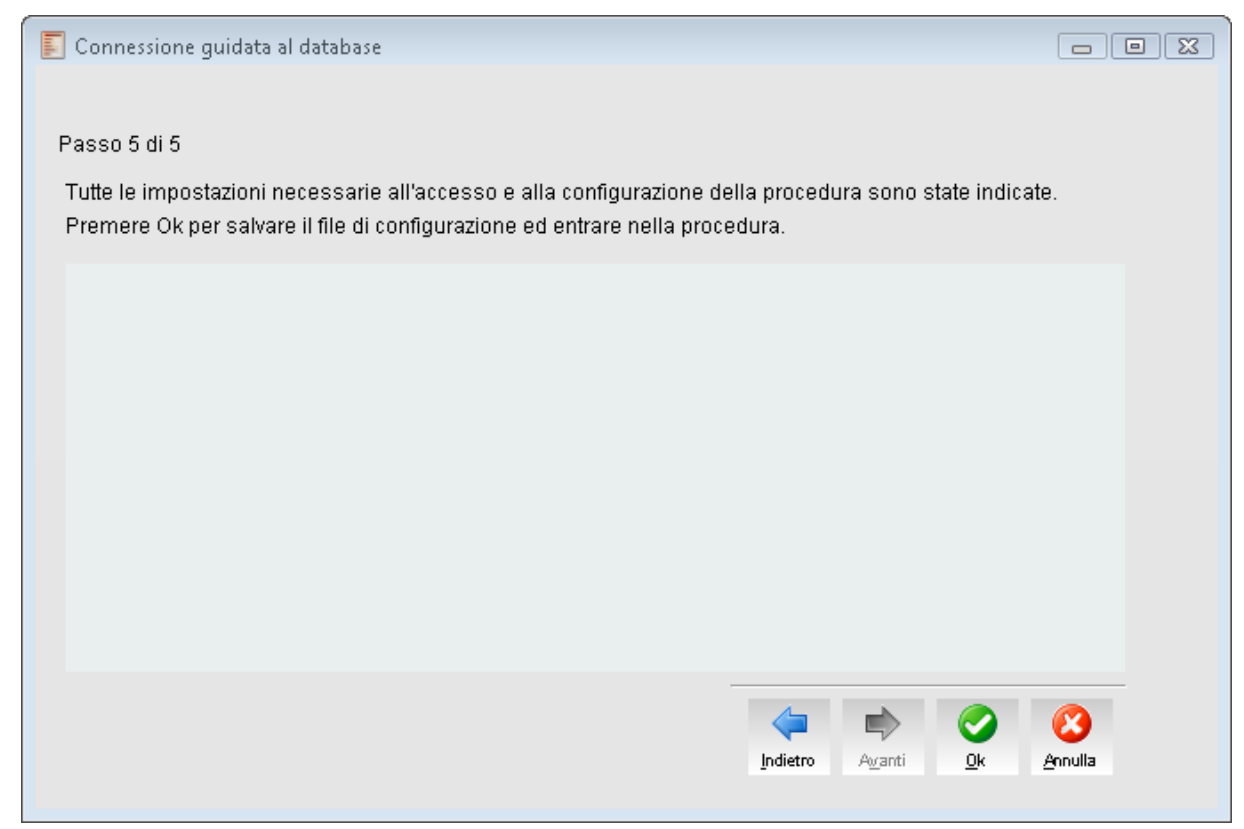

Fig. 26 - Connessione guidata al database – Passo 5 di 5

Premere il pulsante OK per salvare il file di configurazione ed accedere alla procedura.

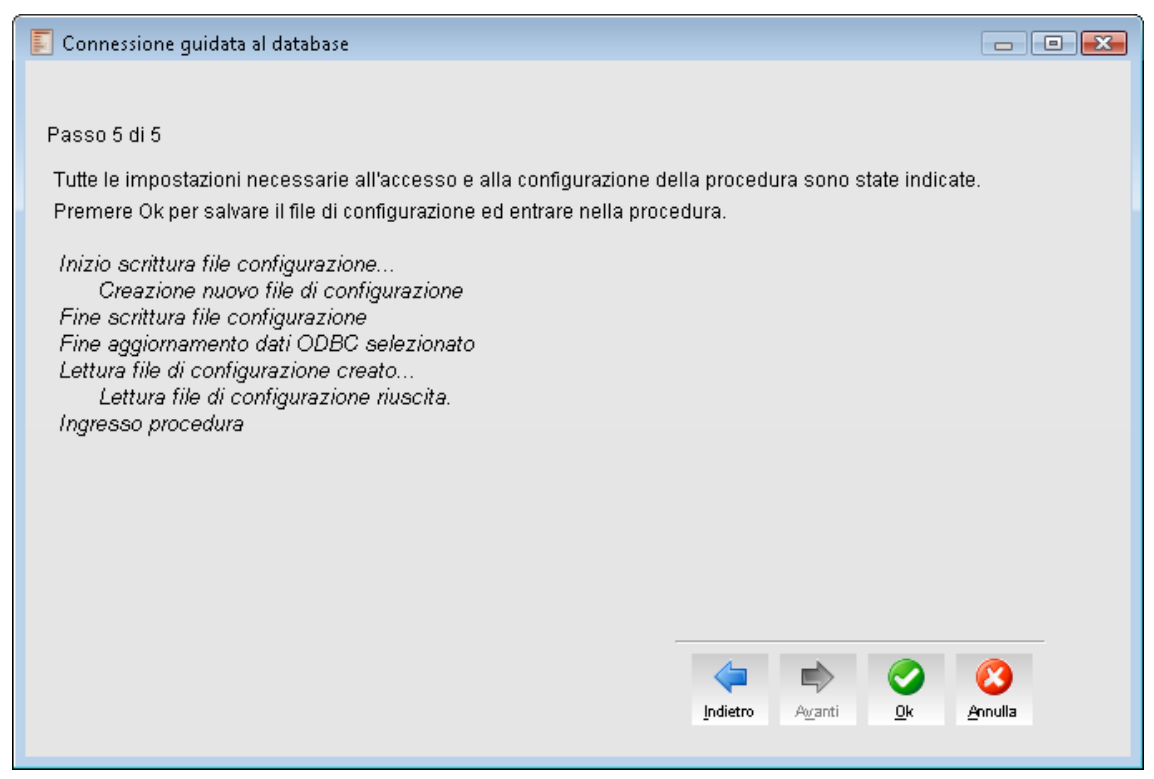

Fig. 27 - Connessione guidata al database – Passo 5 di 5 Ingresso procedura

Una volta predisposto il database, viene letto il file di configurazione per eseguire il collegamento tra l'installazione e il database.

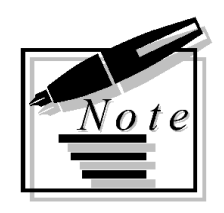

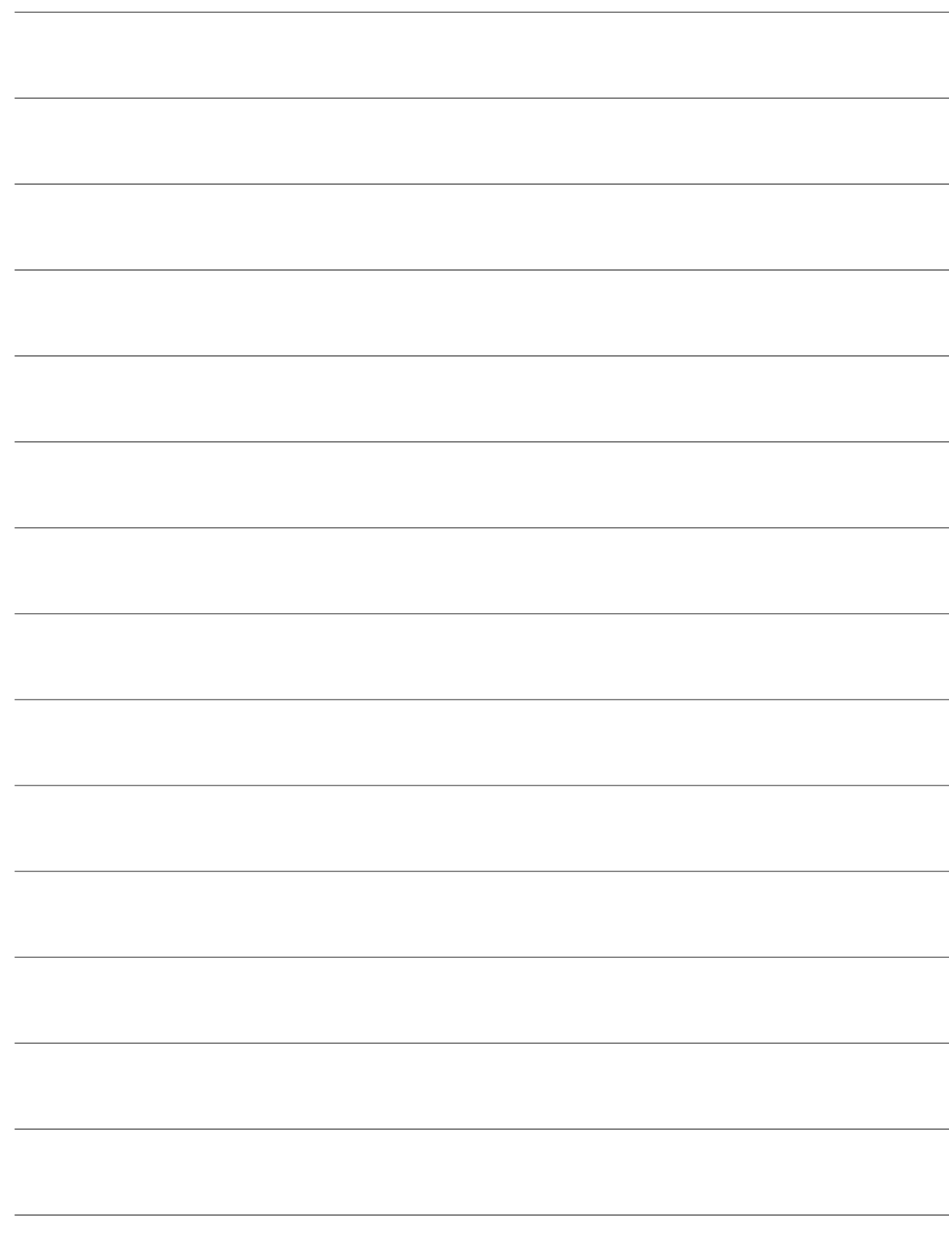

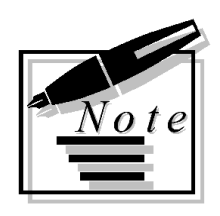

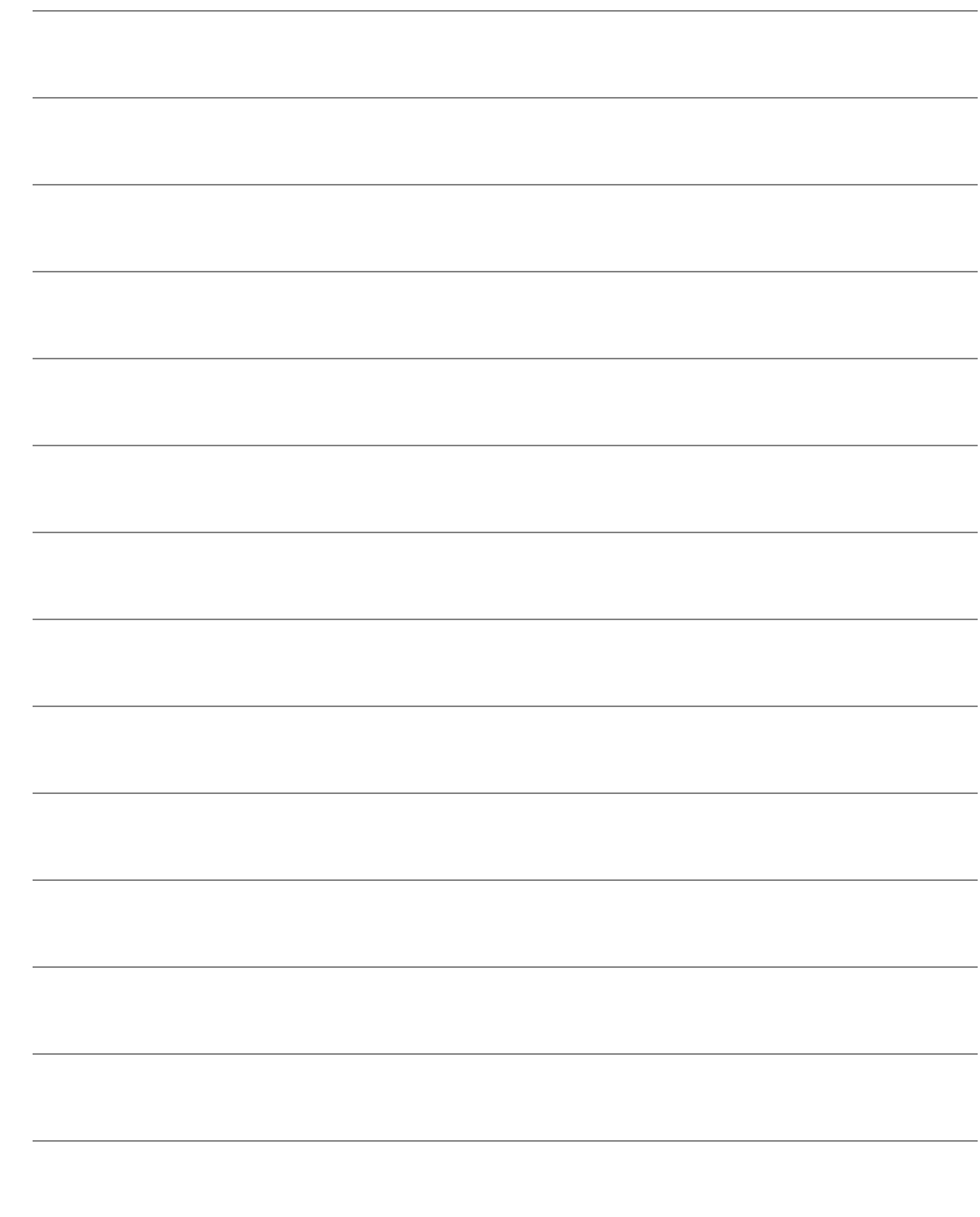